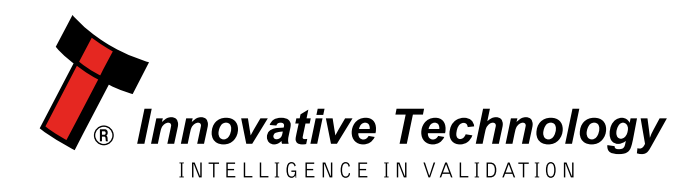

**CBA9**

*"Compact Bill Acceptor*

 *designed for Southeast Asia"*

Available for the following currencies:

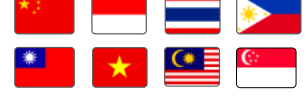

- Enhanced sensing technology
- Exceptional field reliability

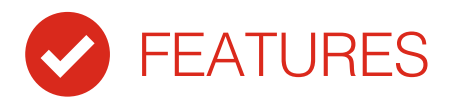

- Enhanced sensing technology
- Proven field reliability
- MDB remote download
- Free, fast & easy firmware updates high speed bill acceptance

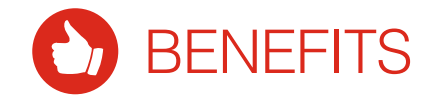

- High acceptance rates
- Cost effective bill validator
- Update over comms line
- Future proof update via USB, PC or handheld programmer

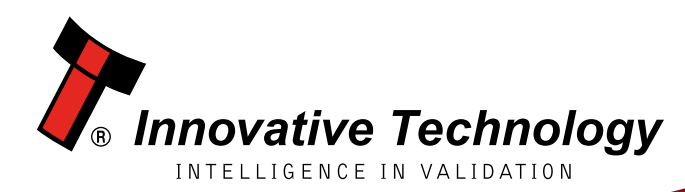

# **Technical Specification**

### **Power**

Requirements: 12V Standby: 0.2A Running: 1A Peak: 3A

# **Bezel Options**

Horizontal/Vertical Rainbow illumination

# **Cashbox Options**

300/600 slide 300/600 clip

### **Protocol**

**SSP** MDB Pulse (PL1)

### **Interfaces**

USB Open Collector

### **Available Currencies**

China Taiwan Indonesia Vietnam Thailand Malaysia Philippines Singapore

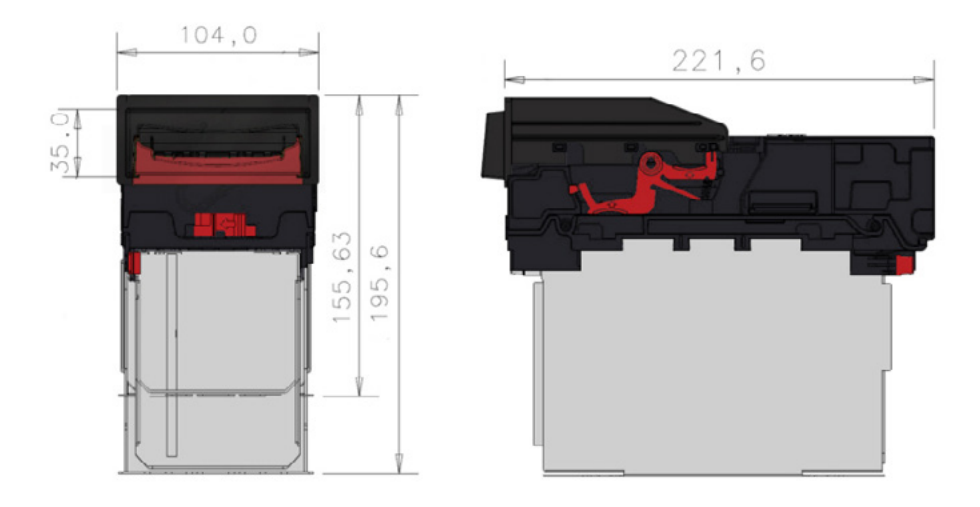

- Weight: 1.7kg

# **VIEW MORE NOTE HANDLING PRODUCTS > >**

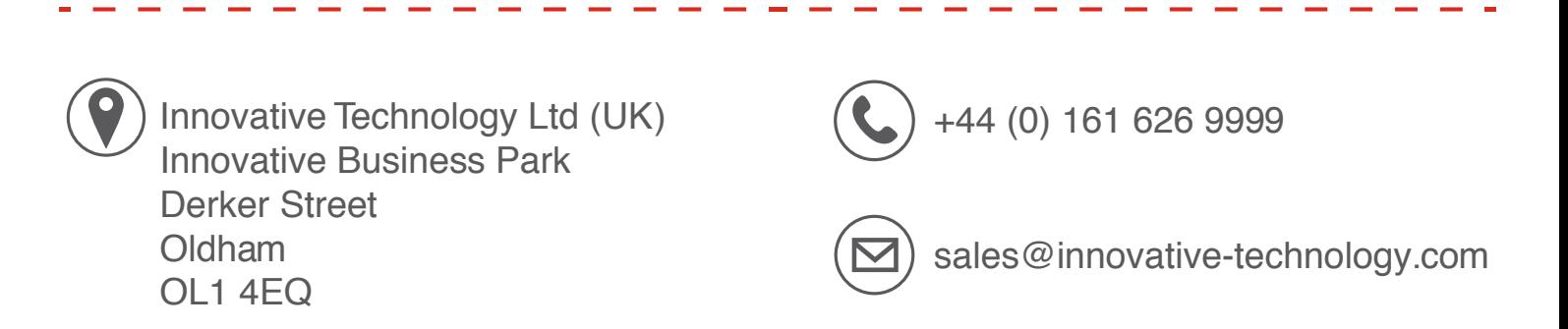

**www.innovative-technology.com**

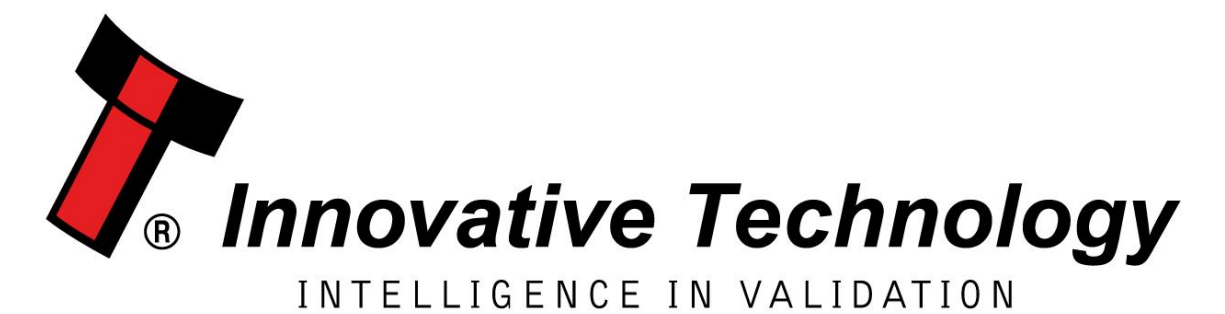

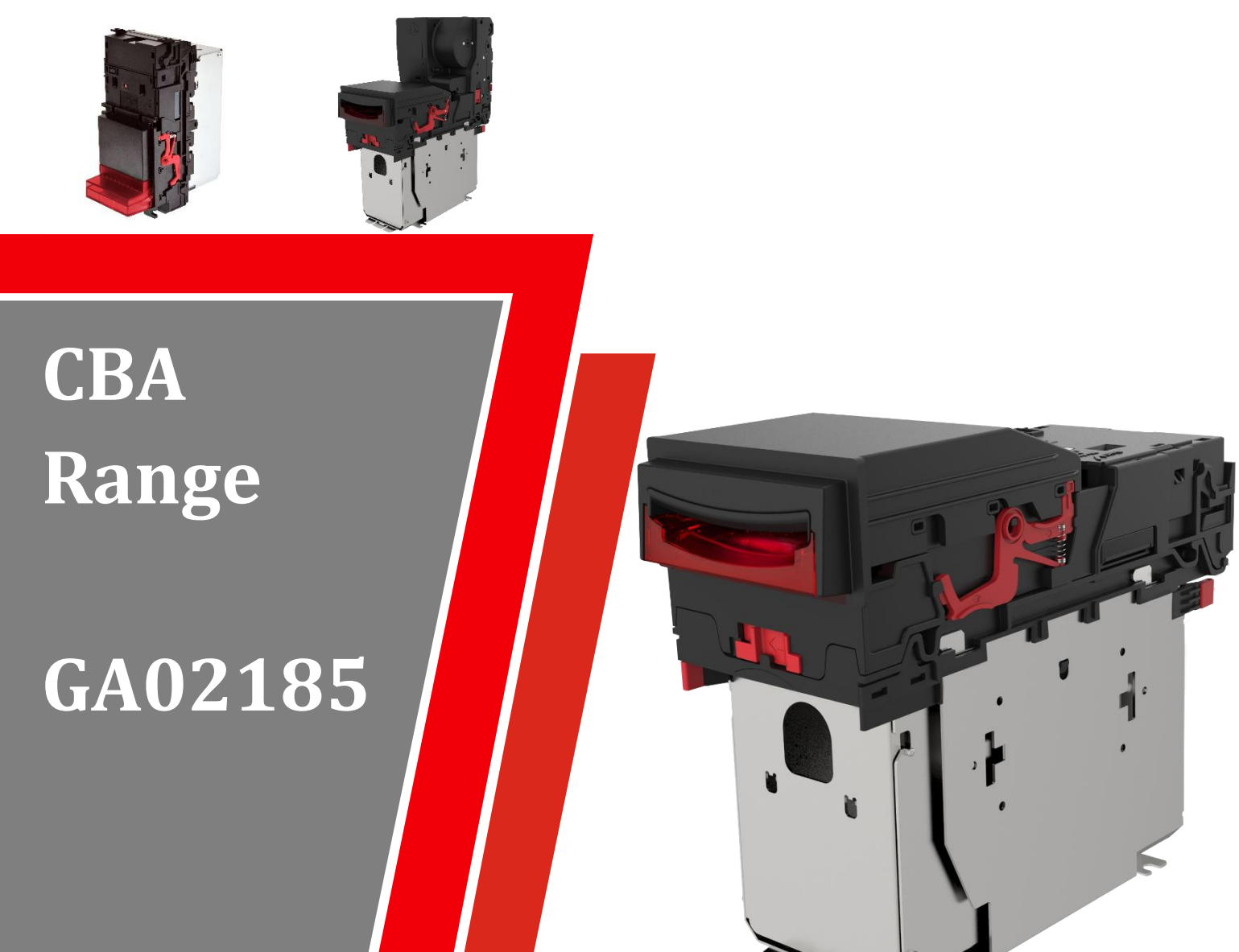

# **User Manual**

<< Back to Contents

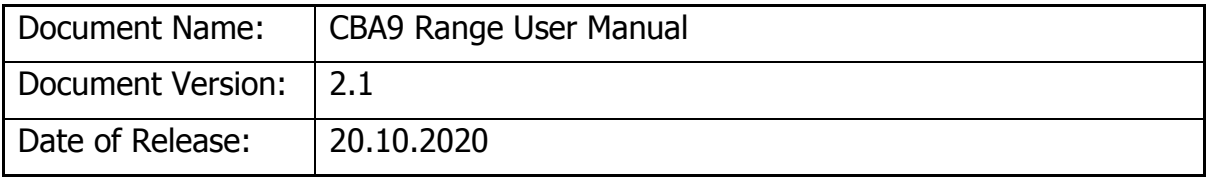

#### **TABLE OF CONTENTS**

<span id="page-3-0"></span>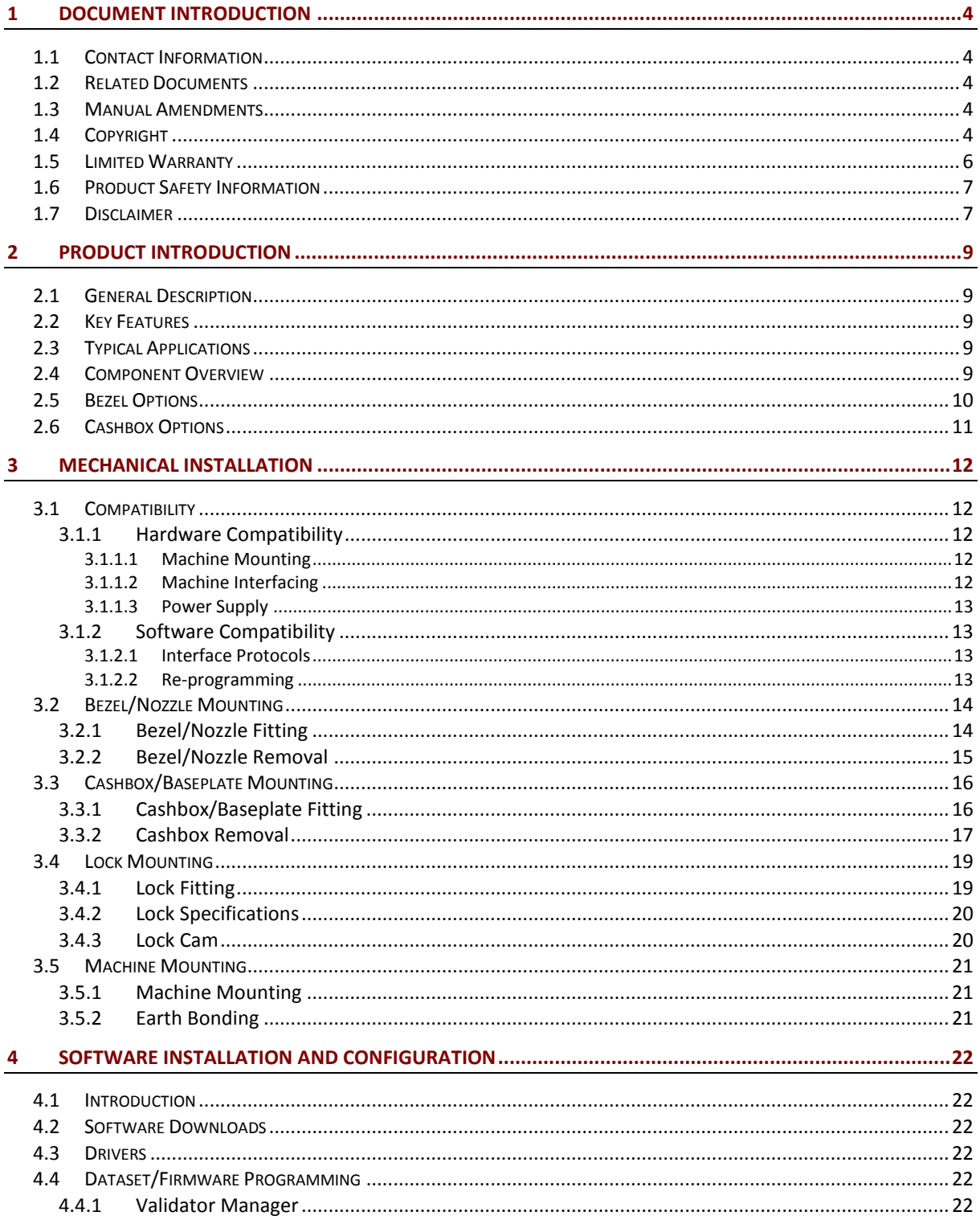

<< Back to Contents

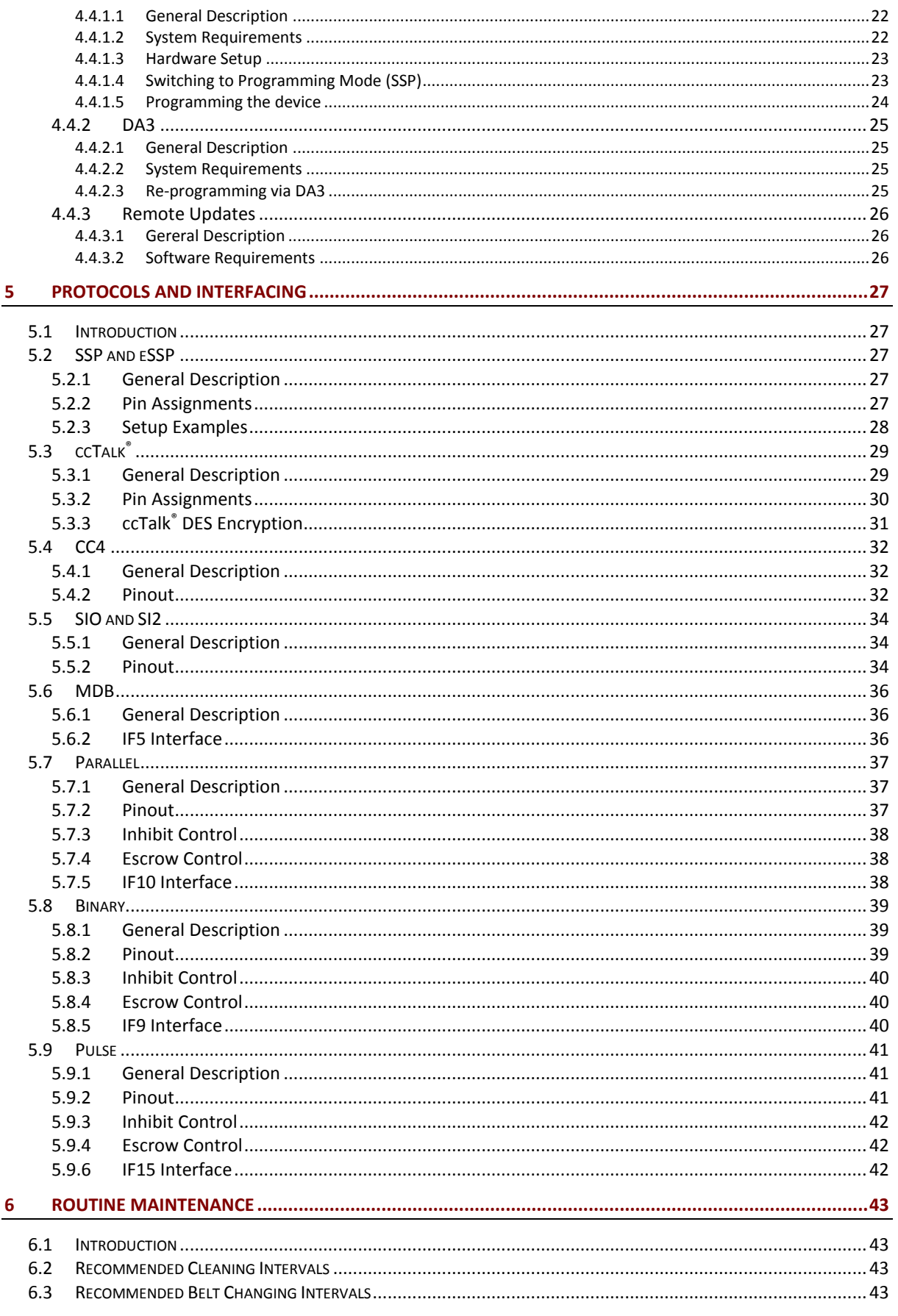

<< Back to Contents

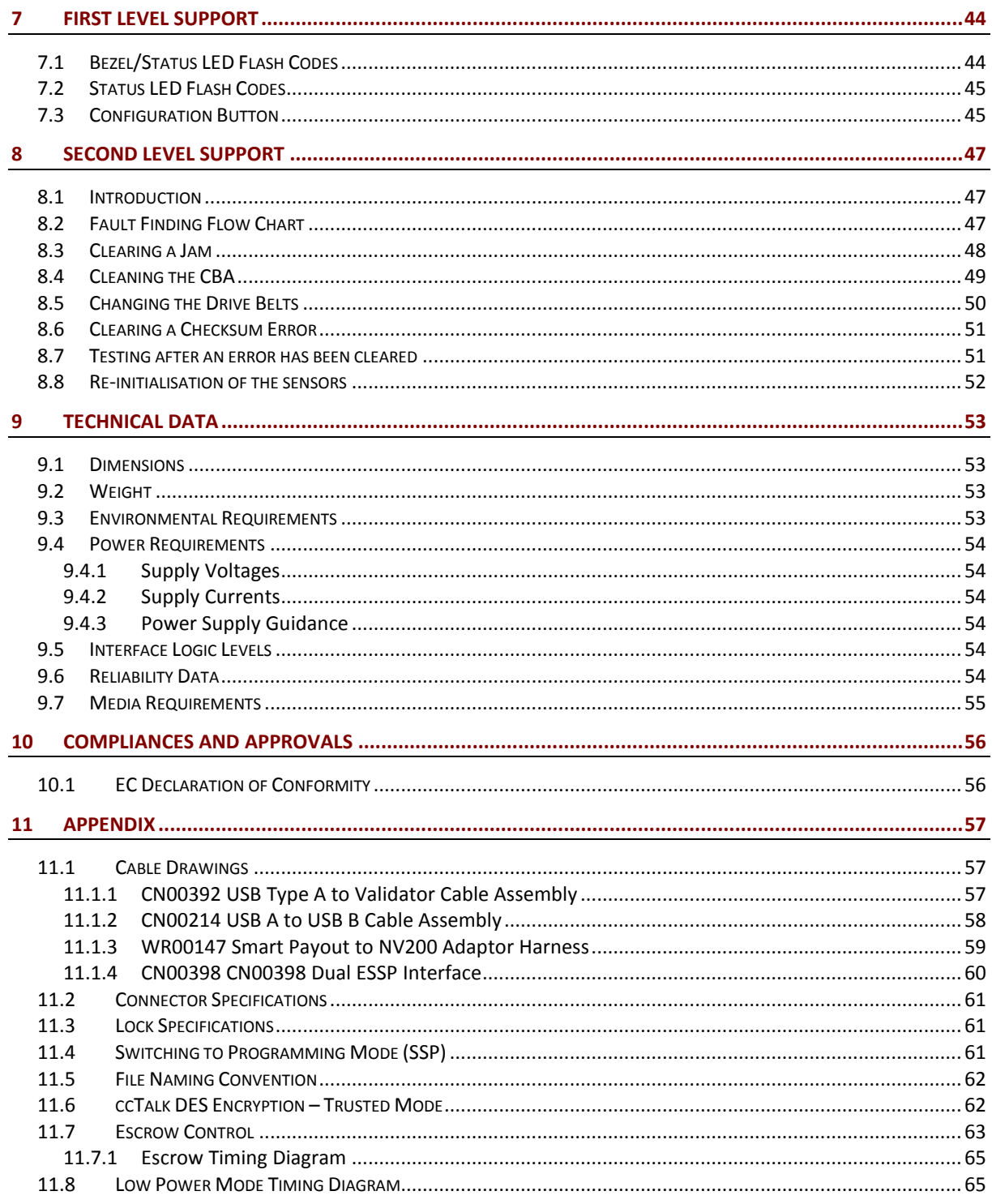

*[<< Back to Contents](#page-3-0)*

# <span id="page-6-1"></span><span id="page-6-0"></span>**1 DOCUMENT INTRODUCTION**

### **1.1 Contact Information**

#### **Head Office**

Innovative Technology Ltd Innovative Business Park, Derker Street, Oldham OL1 4EQ, England Email: [sales@innovative-technology.com](mailto:sales@innovative-technology.com) Phone: +44 161 626 9999 (Main)

Email: [support@innovative-technology.com](mailto:support@innovative-technology.com) Phone: +44 161 507 1818 (Technical Support)

Further Innovative Technology Ltd. representatives can be found on our website. [www.innovative-technology.com](http://www.innovative-technology.com/)

### **1.2 Related Documents**

<span id="page-6-2"></span>This document should be read together with the following:

For SSP/eSSP:

Protocol Manual – SSP (GA138) : SSP Interface Protocol Specification for integration SSP Implementation Guide (GA973) : Information for programmers and integrators

For other third party interface protocols please contact [support@innovative](mailto:support@innovative-technology.com)[technology.com.](mailto:support@innovative-technology.com)

### **1.3 Manual Amendments**

<span id="page-6-3"></span>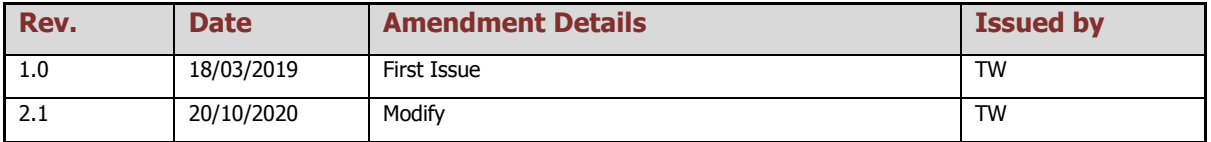

### **1.4 Copyright**

<span id="page-6-4"></span>This document is Copyright © Innovative Technology Ltd. 2020. No part of this publication may be reproduced in any form or by any means used to make any

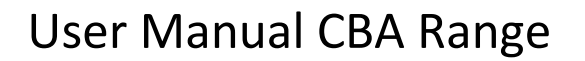

*[<< Back to Contents](#page-3-0)*

derivative such as translation, transformation, or adaptation without permission from Innovative Technology Ltd. The contents of this document may be subject to change without prior notice.

*[<< Back to Contents](#page-3-0)*

### **1.5 Limited Warranty**

<span id="page-8-0"></span>Innovative Technology Ltd warrants each of its hardware products to be free from defects in workmanship and materials under normal use and service for a period commencing on the date of purchase from Innovative Technology Ltd or its Authorized Reseller, and extending for the length of time stipulated by Innovative Technology Ltd.

A list of Innovative Technology Ltd offices can be found on the website. If the product proves defective within the applicable warranty period, Innovative Technology Ltd will repair or replace the product. Innovative Technology Ltd shall have the sole discretion whether to repair or replace, and any replacement product supplied may be new or reconditioned.

The foregoing warranties and remedies are exclusive and are in lieu of all other warranties, expressed or implied, either in fact or by operation of law, statutory or otherwise, including warranties of merchantability and fitness for a particular purpose.

Innovative Technology Ltd shall not be liable under this warranty if it's testing and examination disclose that the alleged defect in the product does not exist or was caused by the customer's or any third person's misuse, neglect, improper installation or testing, unauthorized attempts to repair, or any other cause beyond the range of the intended use. In no event will Innovative Technology Ltd be liable for any damages, including loss of profits, cost of cover or other incidental, consequential or indirect damages arising out the installation, maintenance, use, performance, failure or interruption of an Innovative Technology Ltd product, however caused.

*[<< Back to Contents](#page-3-0)*

### **1.6 Product Safety Information**

<span id="page-9-0"></span>Throughout this user manual, we may draw your attention to key safety points that you should be aware of when using or maintaining the product.

These safety points will be highlighted in a box, like this:

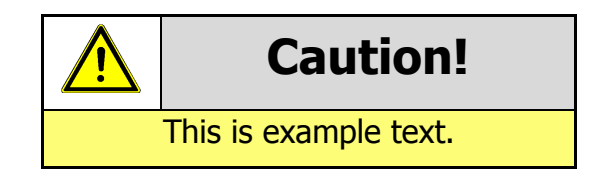

This user manual and the information it contains is only applicable to the model stated on the front cover, and must not be used with any other make or model.

### **1.7 Disclaimer**

<span id="page-9-1"></span>Innovative Technology Ltd is not responsible for any loss, harm, or damage caused by the installation and use of this product. This does not affect your local statutory rights. If in doubt, please contact Innovative Technology for details of any changes.

Innovative Technology Ltd has a policy of continual product improvement. As a result, the products supplied may vary from the specification described here.

Innovative Technology Ltd does not accept liability for any errors or omissions contained within this document. Innovative Technology Ltd shall not incur any penalties arising out of the adherence to, interpretation of, or reliance on, this standard.

*[<< Back to Contents](#page-3-0)*

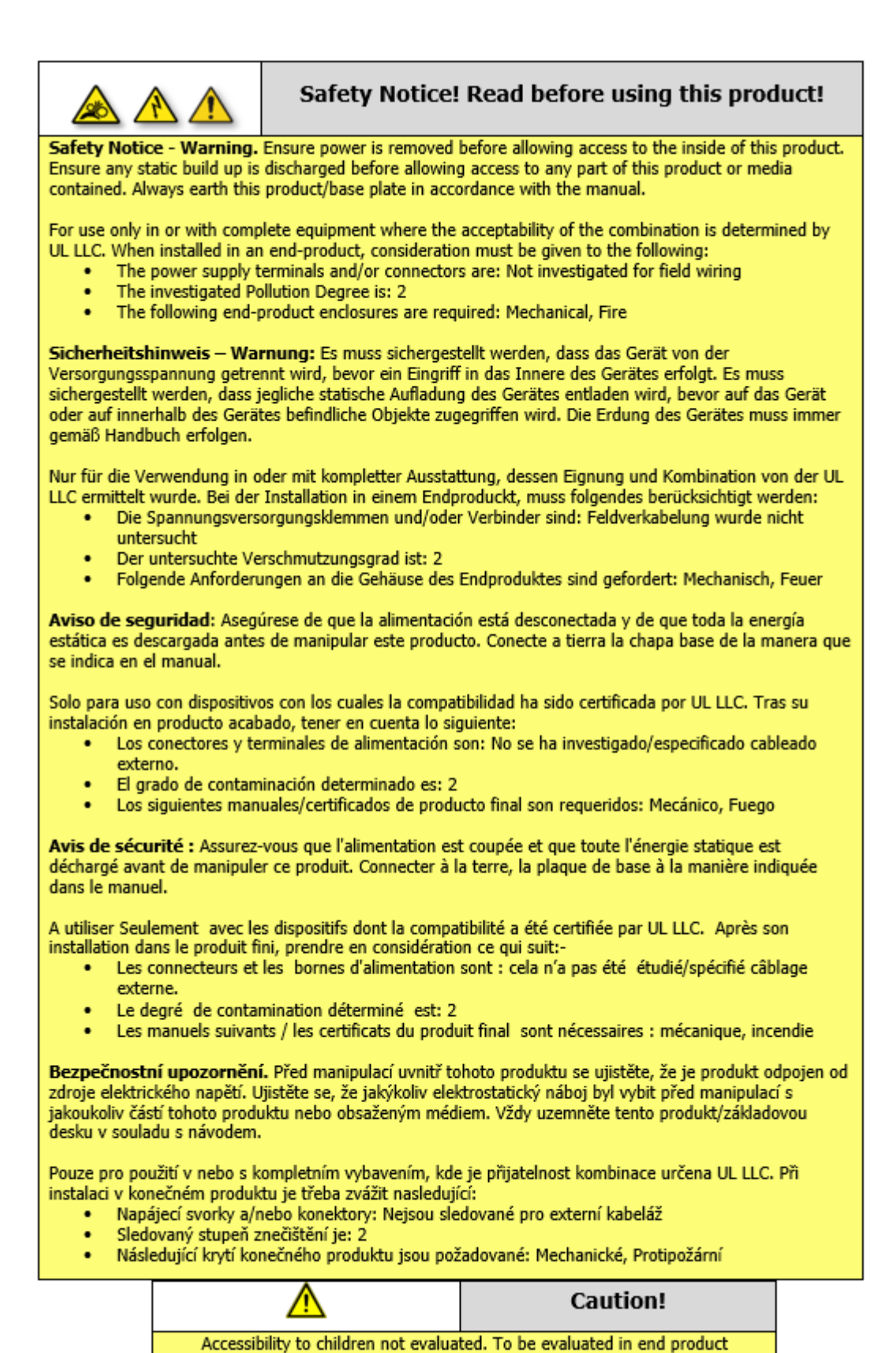

application.

*[<< Back to Contents](#page-3-0)*

### <span id="page-11-1"></span><span id="page-11-0"></span>**2 PRODUCT INTRODUCTION**

### **2.1 General Description**

The CBA9 has been designed for the Southeast Asia market simplifying cash handling for OEM's that export throughout the region. Initially available for China, Indonesia, Malaysia, Philippines, Singapore, Taiwan, Thailand & Vietnam, the CBA9 is a cost-effective bill acceptor and boasts a quick transaction time (2-3 seconds) and improved note-to-note processing capabilities. Due to the product's modular design, the CBA9 can be upgraded to add a note recycler to suit customer needs.

### <span id="page-11-2"></span>**2.2 Key Features**

Designed for Southeast Asia Enhanced sensing technology Exceptional field reliability MDB remote update

### <span id="page-11-3"></span>**2.3 Typical Applications**

The CBA validator can be used in a variety of situations where high security and high-volume bank note acceptance and validation are needed. Some typical applications are:

- Amusement
- Vending
- Retail & Kiosk
- Parking and Ticketing
- Self-Serve and Retail

### **2.4 Component Overview**

<span id="page-11-4"></span>CBA9

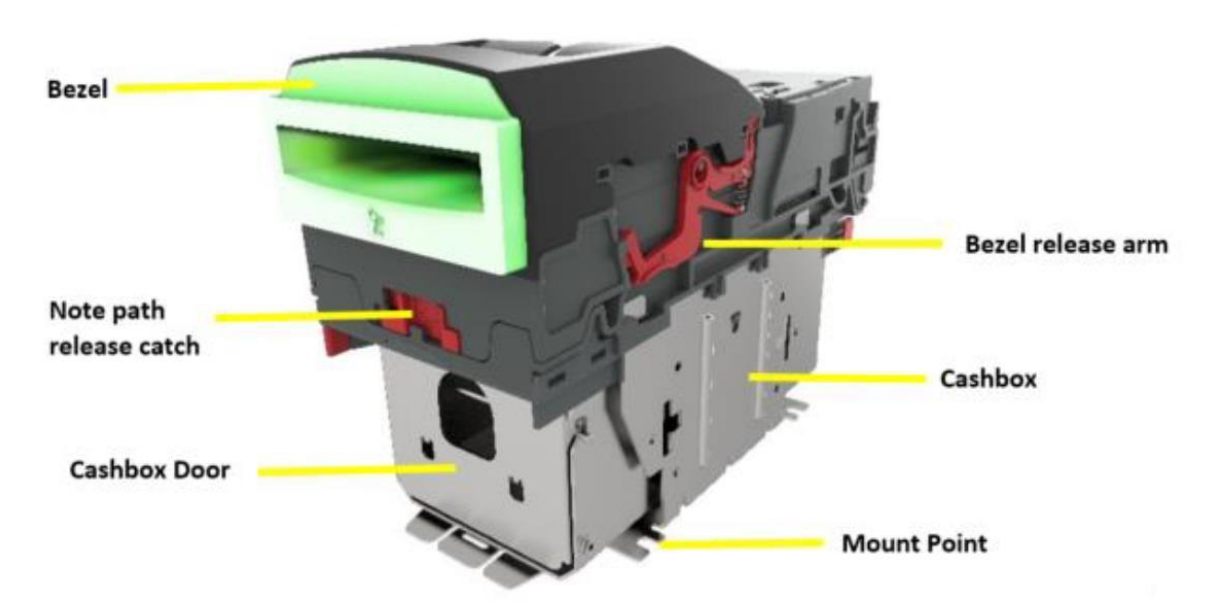

*[<< Back to Contents](#page-3-0)*

#### CBA11

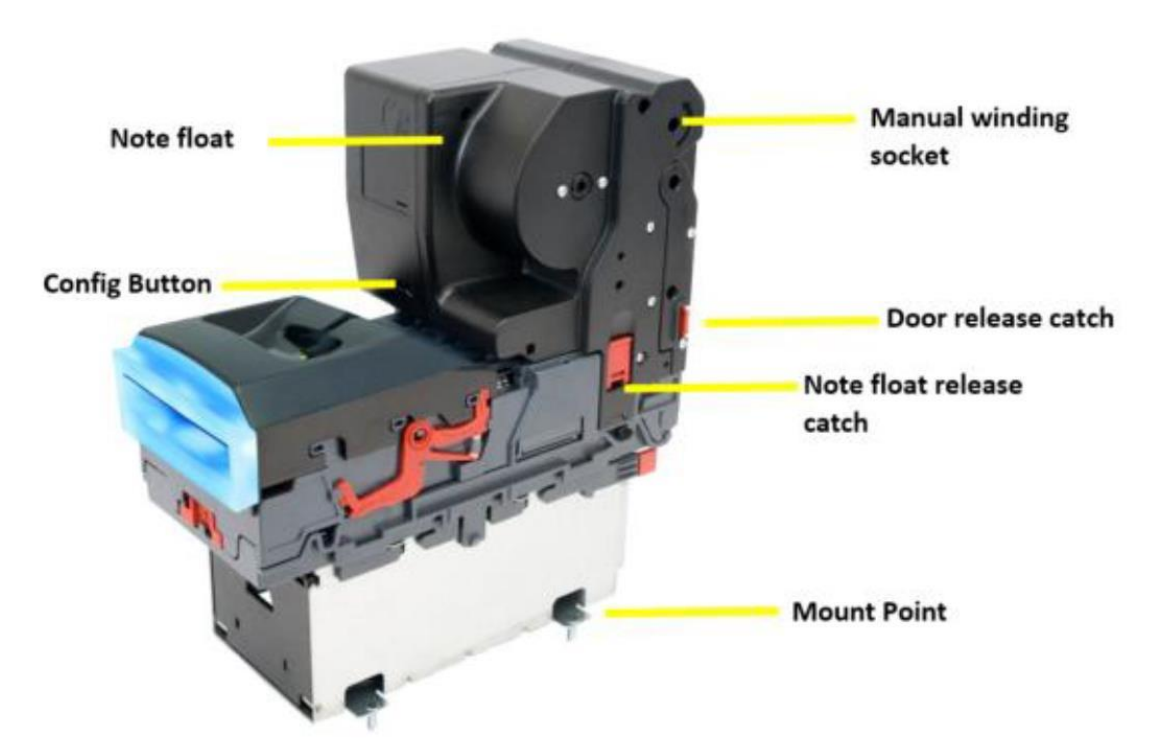

### **2.5 Bezel Options**

<span id="page-12-0"></span>CBA Bezel fully compatible with NV9 range

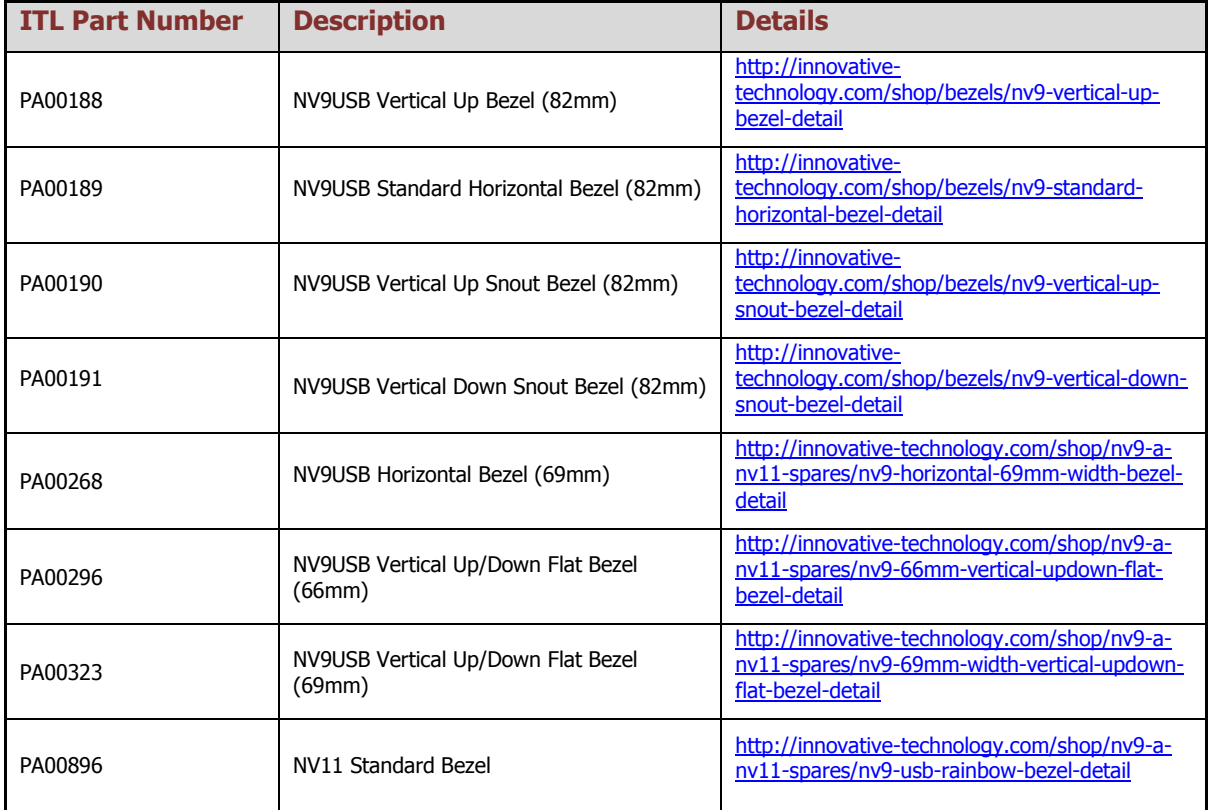

*[<< Back to Contents](#page-3-0)*

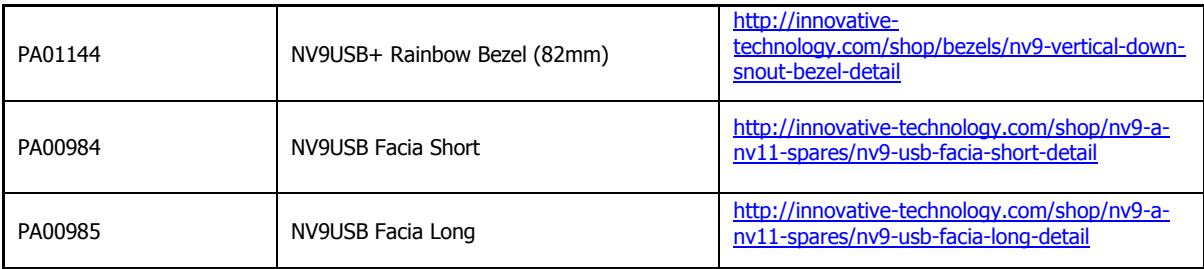

### <span id="page-13-0"></span>**2.6 Cashbox Options**

CBA Cashbox fully compatible with NV9 range

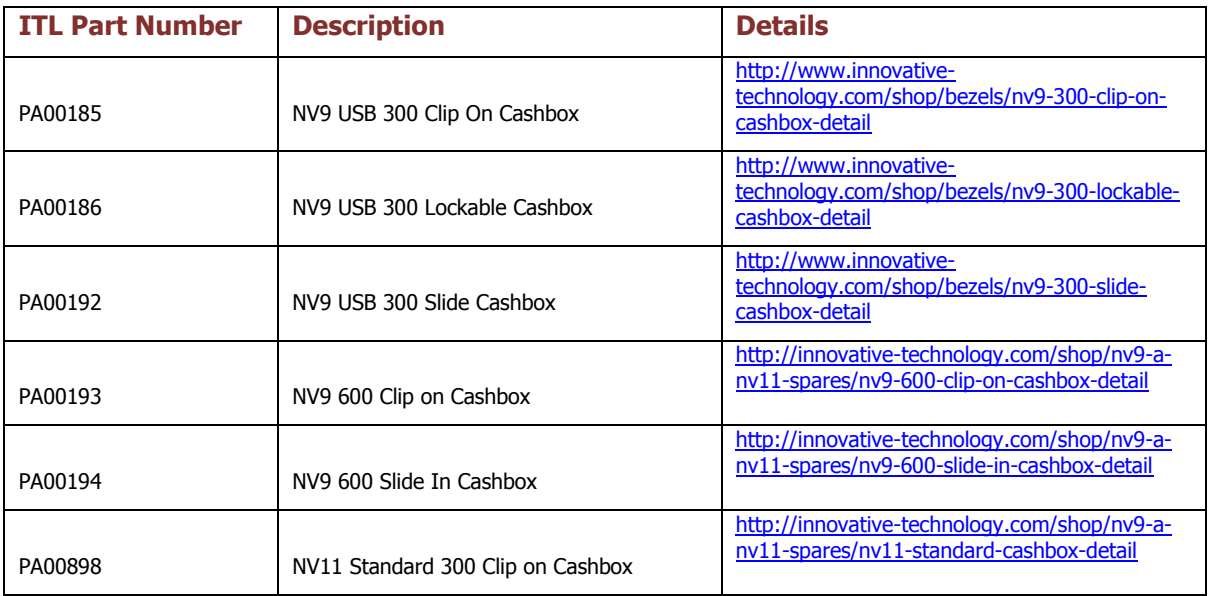

*[<< Back to Contents](#page-3-0)*

### <span id="page-14-1"></span><span id="page-14-0"></span>**3 MECHANICAL INSTALLATION**

### **3.1 Compatibility**

#### <span id="page-14-2"></span>**3.1.1 Hardware Compatibility**

#### <span id="page-14-3"></span>3.1.1.1 Machine Mounting

Assuming the suitable bezel (and cashbox) type has been ordered the CBA can be used as fitting replacement for the following products:

- NV7
- NV7M
- NV9
- BV20
- BV100
- NV9 USB

The CBA may not be used as fitting replacement for the following products:

- NV150
- NV10 USB
- NV200

**Please note:** Considerations will need to be made when adding either the recycler or printer module, as this will increase the space requirements inside the host machine.

Innovative Technology Ltd. has a policy of continuous product improvement. Due to design changes older model or product bezels (and cashboxes) may not be compatible with the CBA. However, new product deliveries always include a bezel (and cashbox) that must be used.

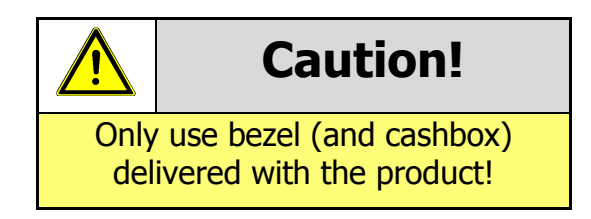

#### <span id="page-14-4"></span>3.1.1.2 Machine Interfacing

By design the CBA is pin to pin compatible with the suitable fitting replacement products listed above. No changes to existing machine harnessing are required. *[<< Back to Contents](#page-3-0)*

#### <span id="page-15-0"></span>3.1.1.3 Power Supply

It is vital that the CBA is connected to a power supply being able to provide the required power environment. A weak power supply causes malfunctioning of the CBA such like note rejects or missing credits. If the CBA is used as a fitting replacement for an older model or product we recommend to check the power supply specifications of the machine. The power supply of the machine might be designed for the older model or product but not suitable for the CBA. The CBA might have higher power consumption. Refer to  $9.4$  for full power requirement details of the CBA.

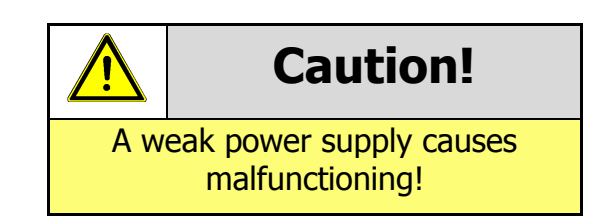

#### <span id="page-15-1"></span>**3.1.2 Software Compatibility**

#### <span id="page-15-2"></span>3.1.2.1 Interface Protocols

When using the CBA as a fitting replacement for an older model or product some events such like credits may be given earlier. This is due to improved firmware routines and faster motors being used. This may cause missing events such like credits in those host machines where timeouts are defined for the older model or product. Please contact the machine manufacturer for full compatibility of the CBA.

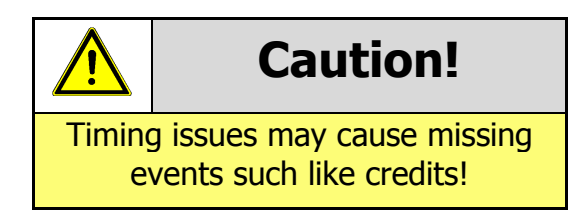

#### <span id="page-15-3"></span>3.1.2.2 Re-programming

For re-programming the CBA always use the latest version of Validator Manager available for download on our website. Older versions may not support the CBA. For further details on Re-programming the CBA refer to [4.4.](#page-24-5)

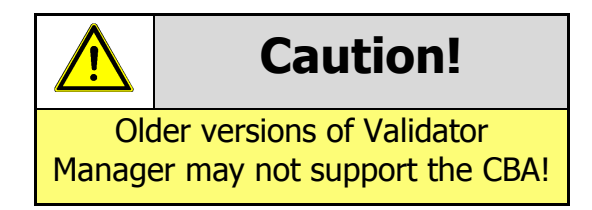

*[<< Back to Contents](#page-3-0)*

### **3.2 Bezel/Nozzle Mounting**

#### <span id="page-16-1"></span><span id="page-16-0"></span>**3.2.1 Bezel/Nozzle Fitting**

**1. Locator lugs Place bezel down onto validator, ensuring locating lugs go into spaces provided (1).**

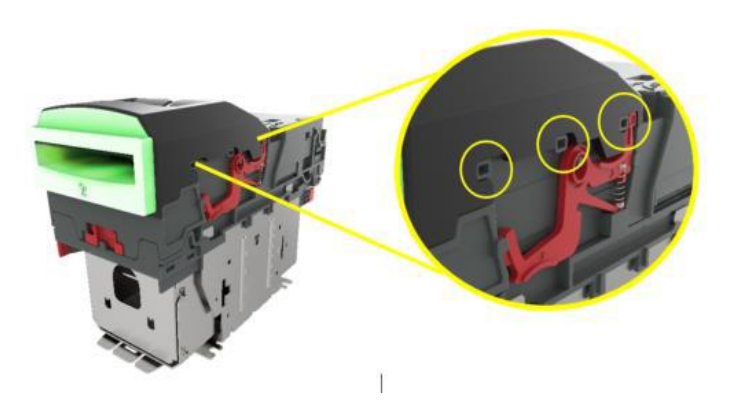

**2. Lock bezel in place Slide bezel backwards until you hear release latch arm, click into place.**

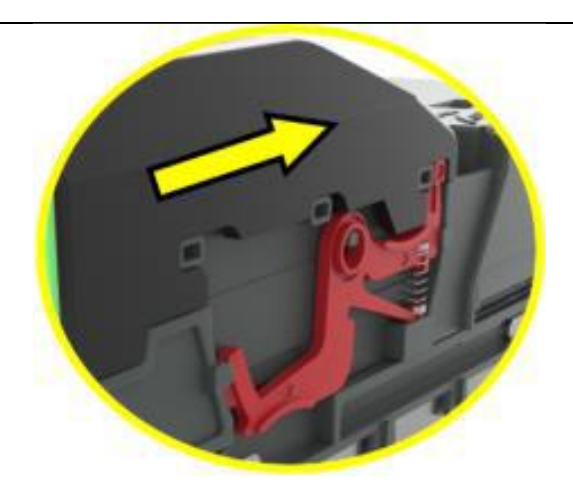

*[<< Back to Contents](#page-3-0)*

#### <span id="page-17-0"></span>**3.2.2 Bezel/Nozzle Removal**

**1. Release clips Pull release clip upwards (1) With release clip held upwards, you can pull bezel towards front of unit (2).**

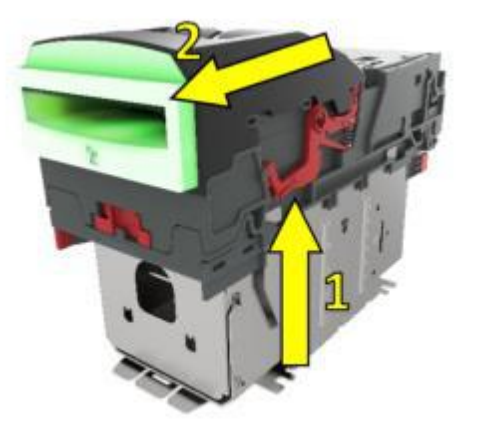

**1. Lift Bezel Now bezel is free of locating lugs, lift bezel upwards (3).**

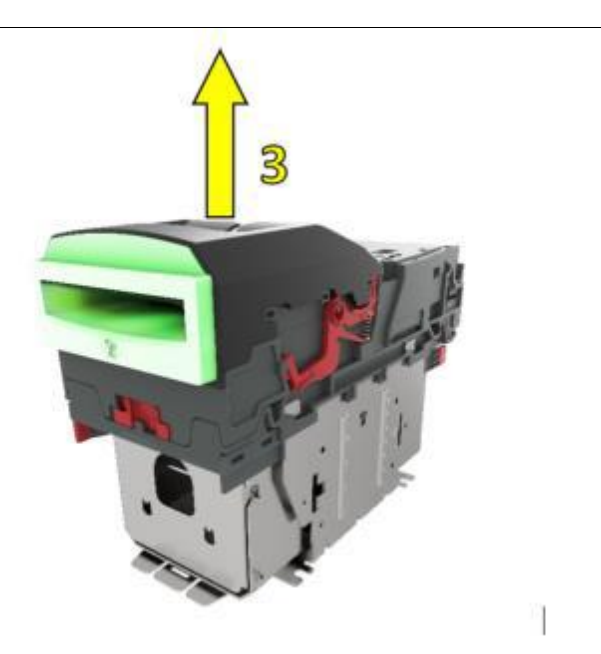

*[<< Back to Contents](#page-3-0)*

### **3.3 Cashbox/Baseplate Mounting**

<span id="page-18-0"></span>Below you will find details on how to fit the different cashboxes mentioned in [section](#page-13-0)  [2.6.](#page-13-0)

Slide cashboxes are made up of 2 x parts. The outer housing and the cashbox itself, which slides in and out of the housing. These are used for when the unit is mounted horizontally.

Clip on cashboxes attach directly onto the validator. These are mainly used for when the unit is mounted vertically.

#### <span id="page-18-1"></span>**3.3.1 Cashbox/Baseplate Fitting**

#### **1. Slide Cashbox**

The outer housing has 2 x lugs on either side and these need to be pushed up into the cashbox slots as per the image.

Then slide housing forwards to lock into place.

The outer housing is mounted inside the machine and you simply slide the removable cashbox, inside the outer housing.

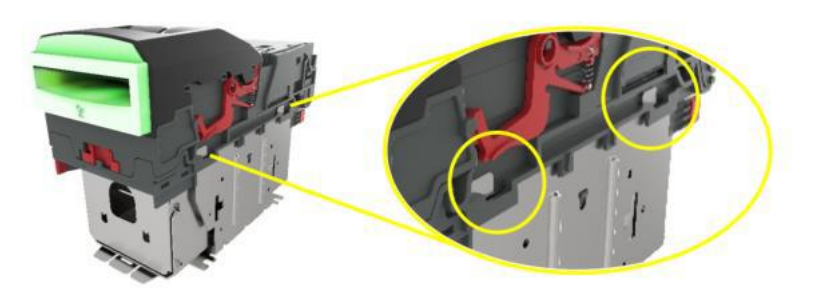

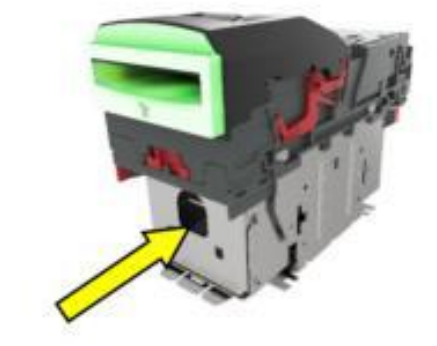

*[<< Back to Contents](#page-3-0)*

#### **2. Clip-on Cashbox**

The clip-on cashbox attaches directly to the validator and is identical to the process above.

#### <span id="page-19-0"></span>**3.3.2 Cashbox Removal 1. Slide Cashbox**

Remove the cashbox from the outer housing. Pull cashbox release catch away from validator and slide cashbox out.

Push the tab (1) seen in the image whilst sliding the outer housing back, so that the locating tabs are free to move away from the validator.

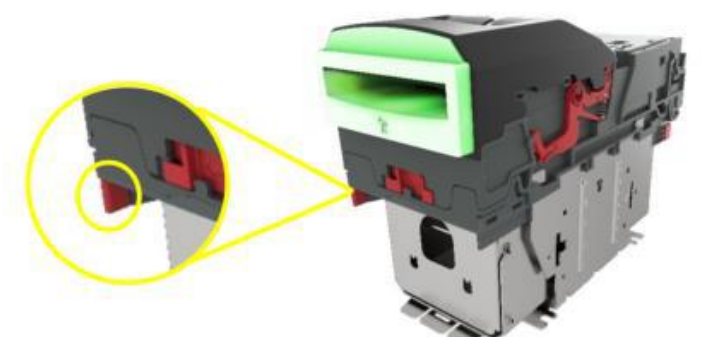

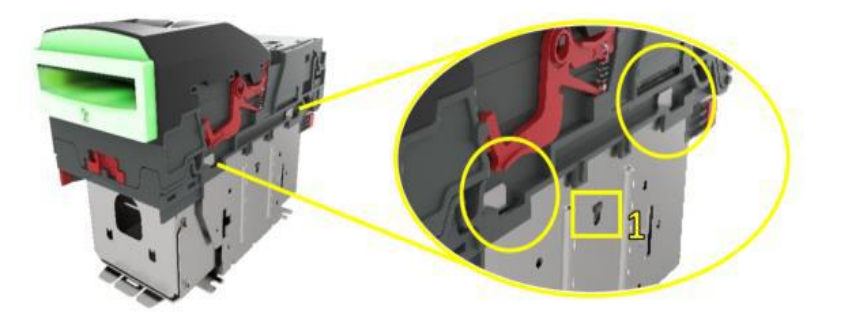

*[<< Back to Contents](#page-3-0)*

#### **2. Clip-on Cashbox**

Simply slide the cashbox back so that the locating tabs are no longer locked in position. You can then pull cashbox away from unit.

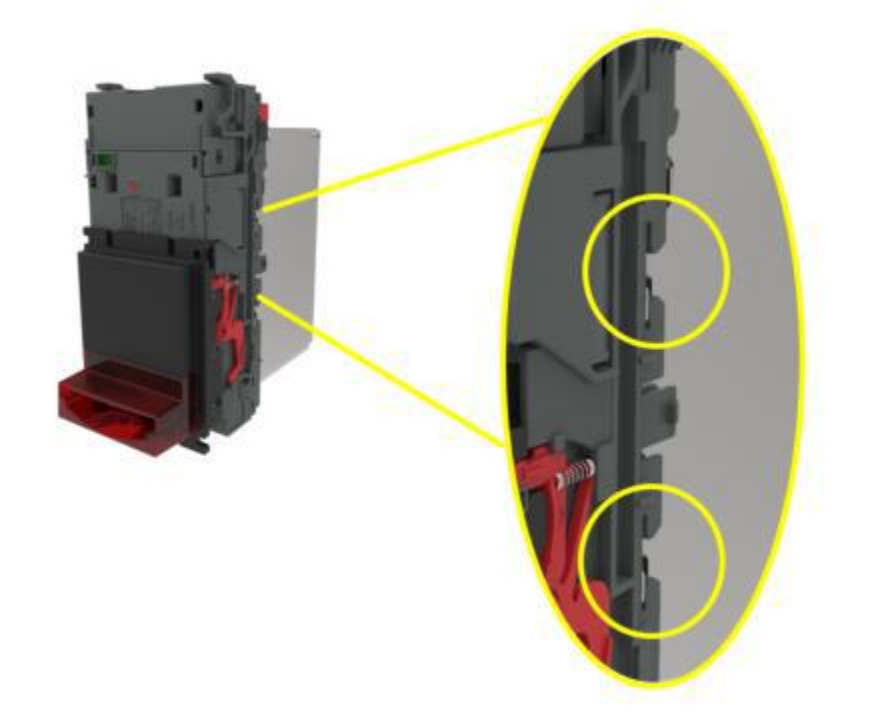

*[<< Back to Contents](#page-3-0)*

### **3.4 Lock Mounting**

<span id="page-21-0"></span>The CBA range has an option for a 300-lockable cashbox. This is designed for a 300 **slide** cashbox option.

ITL Part Number: PA00186

Webshop link: [https://innovative-technology.com/shop/nv9-a-nv11-spares/nv9-300](https://innovative-technology.com/shop/nv9-a-nv11-spares/nv9-300-lockable-cashbox-detail) [lockable-cashbox-detail](https://innovative-technology.com/shop/nv9-a-nv11-spares/nv9-300-lockable-cashbox-detail)

Details on the locking position can be found below.

#### <span id="page-21-1"></span>**3.4.1 Lock Fitting 1. Screw Holes**

The lockable door attaches to the cashbox housing via 3 x screw holes, as shown. These can be found on all 4 x sides of the cashbox. Front Right; Front left Back right; back let.

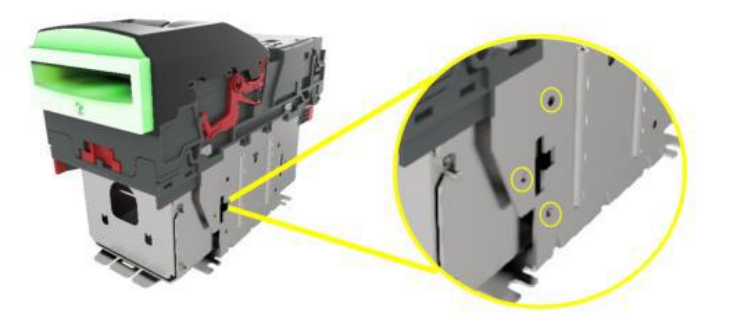

#### **2. Locking Cam Slot**

You'll also see 4 x slots for each position too. This is where the lock slides into, in order to lock the door in place.

**Please note:** you want to use the 3 x mounting screw points, on the opposite side of where your lock will be.

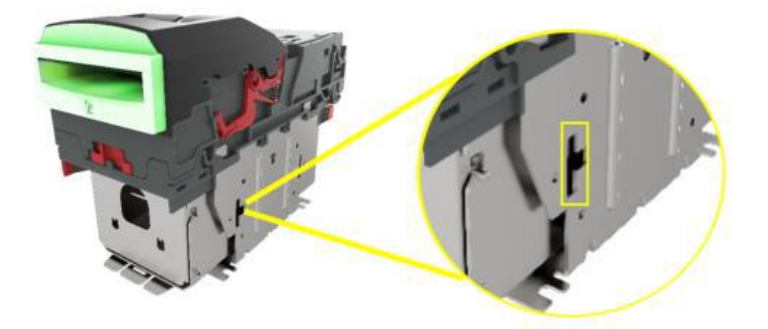

For example: if you want the lock to be Front Right – you'd mount the door on the front left. So that the door swings round and locks on the side you specified.

#### **3. Lock**

Using front right as an example, this specifies the location of the lock (2). In this case, the door is mounted as seen (1). Lock specification details can be found below in [section 3.4.2.](#page-22-0) 

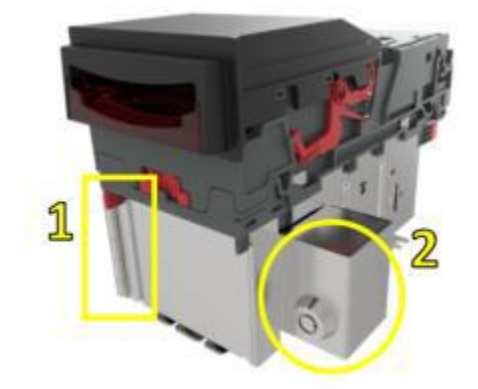

*[<< Back to Contents](#page-3-0)*

#### <span id="page-22-0"></span>**3.4.2 Lock Specifications**

Locks for the CBA range cashbox are available from Innovative Technology Ltd.

ITL Part Number: PA00650

Webshop Link: <http://innovative-technology.com/shop/nv200-spares/lock-detail>

However, there are various lock manufacturers and distributors. Refer to Appendix [11.3](#page-63-1) for lock specification.

#### <span id="page-22-1"></span>**3.4.3 Lock Cam**

The following Lock Cam needs to be ordered from Innovative Technology Ltd. additionally to the lock for full locking capability.

ITL Part Number: MC00186

Webshop Link: [https://innovative-technology.com/shop/nv9-a-nv11-spares/locking](https://innovative-technology.com/shop/nv9-a-nv11-spares/locking-cam2013-10-14-08-48-365-detail)[cam2013-10-14-08-48-365-detail](https://innovative-technology.com/shop/nv9-a-nv11-spares/locking-cam2013-10-14-08-48-365-detail)

*[<< Back to Contents](#page-3-0)*

### <span id="page-23-0"></span>**3.5 Machine Mounting**

#### <span id="page-23-1"></span>**3.5.1 Machine Mounting 1. Horizontal Configuration**

The slide cashbox configuration has 4 x mounting points, for each corner. These should be used to secure the validator to a base/shelf inside the host machine.

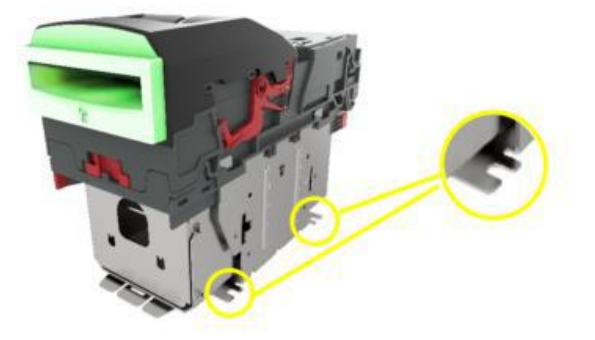

#### **2. Vertical Configuration**

The vertical bezels available to the NV9 range all have mounting locations to allow you to mount the unit to the back of the door.

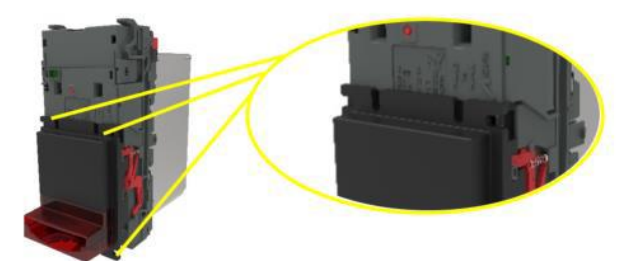

#### <span id="page-23-2"></span>**3.5.2 Earth Bonding**

It is very important that the NV9USB+ is properly bonded to earth. Lack of proper bonding can cause communication issues and other failures.

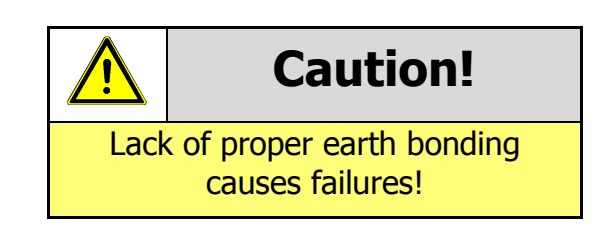

*[<< Back to Contents](#page-3-0)*

### <span id="page-24-1"></span><span id="page-24-0"></span>**4 SOFTWARE INSTALLATION AND CONFIGURATION**

### **4.1 Introduction**

The CBA leaves the factory pre-programmed with the latest dataset and firmware files. However, it is important to ensure your device is kept up to date with the latest dataset and firmware. This section will give you a brief overview of the various update possibilities with the CBA. For detailed instructions please refer to the relevant manual package supplied with the software or contact [support@innovative](mailto:support@innovative-technology.com)[technology.com.](mailto:support@innovative-technology.com)

### **4.2 Software Downloads**

<span id="page-24-2"></span>All software from Innovative Technology Ltd is free of charge and can be downloaded from the website [www.innovative-technology.com/support/secure](http://www.innovative-technology.com/support/secure-download)[download](http://www.innovative-technology.com/support/secure-download) once registered and logged in. If you are not registered, please create an account via the Create an account form. A confirmation email will be sent to the registered email address once all contact details have been successfully submitted.

### **4.3 Drivers**

<span id="page-24-3"></span>The ITL drivers allow you to connect any of our validators to a compatible Windows device. If you are connecting via an IF17 then you will not need to follow this process as they are signed Microsoft Drivers and should install automatically. If this isn't the case or your computer is disconnected from the network, there is a standalone package included within the driver downloads.

### **4.4 Dataset/Firmware Programming**

#### <span id="page-24-5"></span><span id="page-24-4"></span>**4.4.1 Validator Manager**

#### <span id="page-24-6"></span>4.4.1.1 General Description

Validator Manager is a utility which allows the user to reprogram any of ITL's validators, hoppers as well as coin and note recycler. Please note that admin rights are required during installation. The validator must be in SSP for the Validator Manager to detect the device.

#### <span id="page-24-7"></span>4.4.1.2 System Requirements

- Windows 7 or above
- .Net Framework 4 or above
- 256mb ram
- 50mb hard disk free
- Connected CBA with active com port

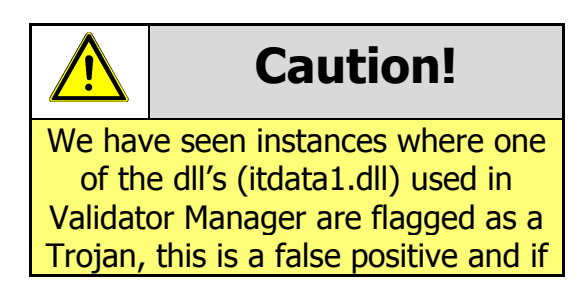

*[<< Back to Contents](#page-3-0)*

this happens you will need to add a rule to your antivirus to allow the file to run.

#### <span id="page-25-0"></span>4.4.1.3 Hardware Setup

Connect the power supply to the DA2/IF17. Connect the USB cable to the DA2/IF17 and to your computer or laptop. Connect the Ribbon cable from the DA2 to the validator.

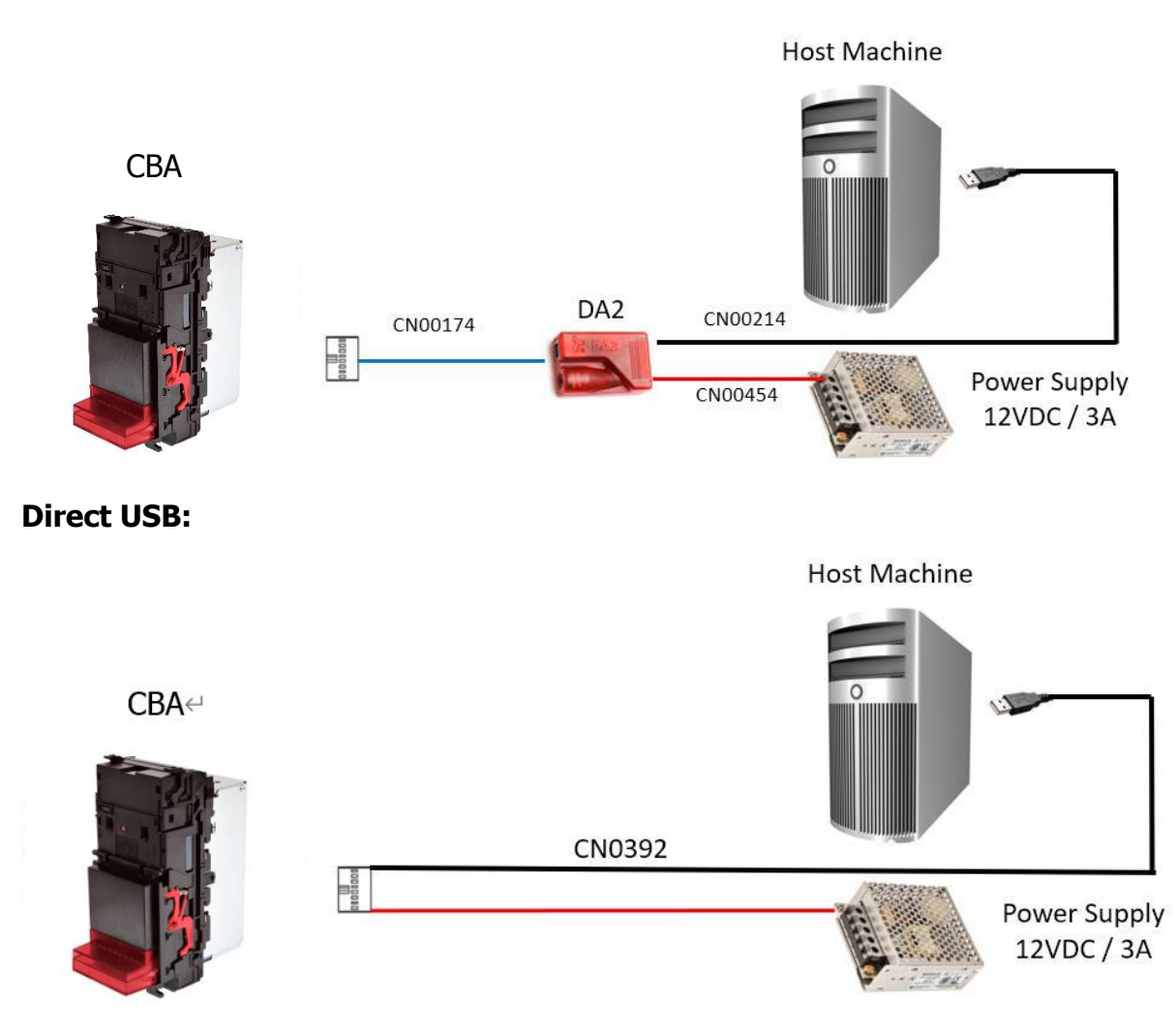

**Please note:** the connection methods are identical between CBA9 and CBA11 products.

#### <span id="page-25-1"></span>4.4.1.4 Switching to Programming Mode (SSP)

Before programming via the Validator Manager the CBA needs to be switched to its programming mode (SSP interface). Please refer to [APPENDIX 11.4](#page-63-2) for the procedure for doing this.

*[<< Back to Contents](#page-3-0)*

#### <span id="page-26-0"></span>4.4.1.5 Programming the device

Once you have switched the unit into SSP, open Validator Manager and click detect devices. This will scan all active com ports for a unit, if your CBA fails to connect please ensure the correct drivers are installed and the unit is in SSP.

By selecting the Program tab, you can reprogram the CBA. To begin the upload, click open file, then browse to the file location (usually Downloads) before clicking OK.

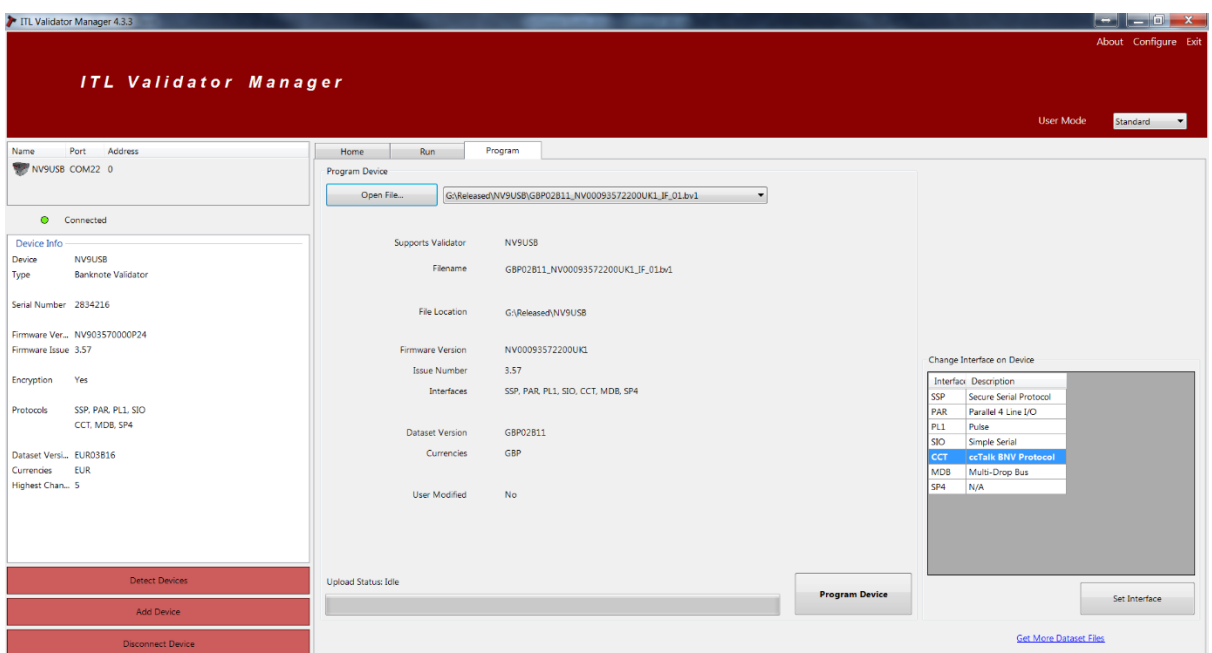

Once the file has been selected its information will be populated and the Program device tab will become active. Finally hit 'Program Device', the unit's bezel will now begin to flash signaling the update has begun.

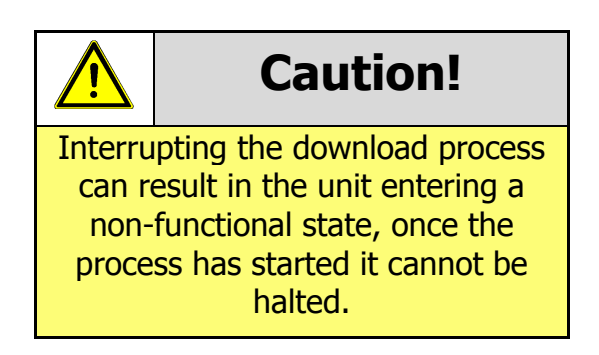

When completed the unit will restart and a pop up box will appear saying Device Programming Complete.

*[<< Back to Contents](#page-3-0)*

#### <span id="page-27-0"></span>**4.4.2 DA3**

#### <span id="page-27-1"></span>4.4.2.1 General Description

The DA3 is a hand-held validator programming system that enables the user to reprogram ITL banknote validators in the field, without the use of a PC. Dataset and firmware files for different validator models can be stored on the DA3. Once programmed the user can update or override existing software as well as test the functionality of the validator, away from the host machine.

#### <span id="page-27-2"></span>4.4.2.2 System Requirements

- Windows XP SP3 or above
- .Net Framework 4
- 256mb ram
- 50mb hard disk free
- Connected DA3 with active com port
- Data Flash Card (PA01121) **optional**

#### <span id="page-27-3"></span>4.4.2.3 Re-programming via DA3

To program using the DA3 programmer, you first need to load the DA3 with the necessary files. You will need to use one of our software tools, Device Programming System (DPS) which can be downloaded from our website.

For information on programming the DA3, you can refer to our Software Manual – GA02037.

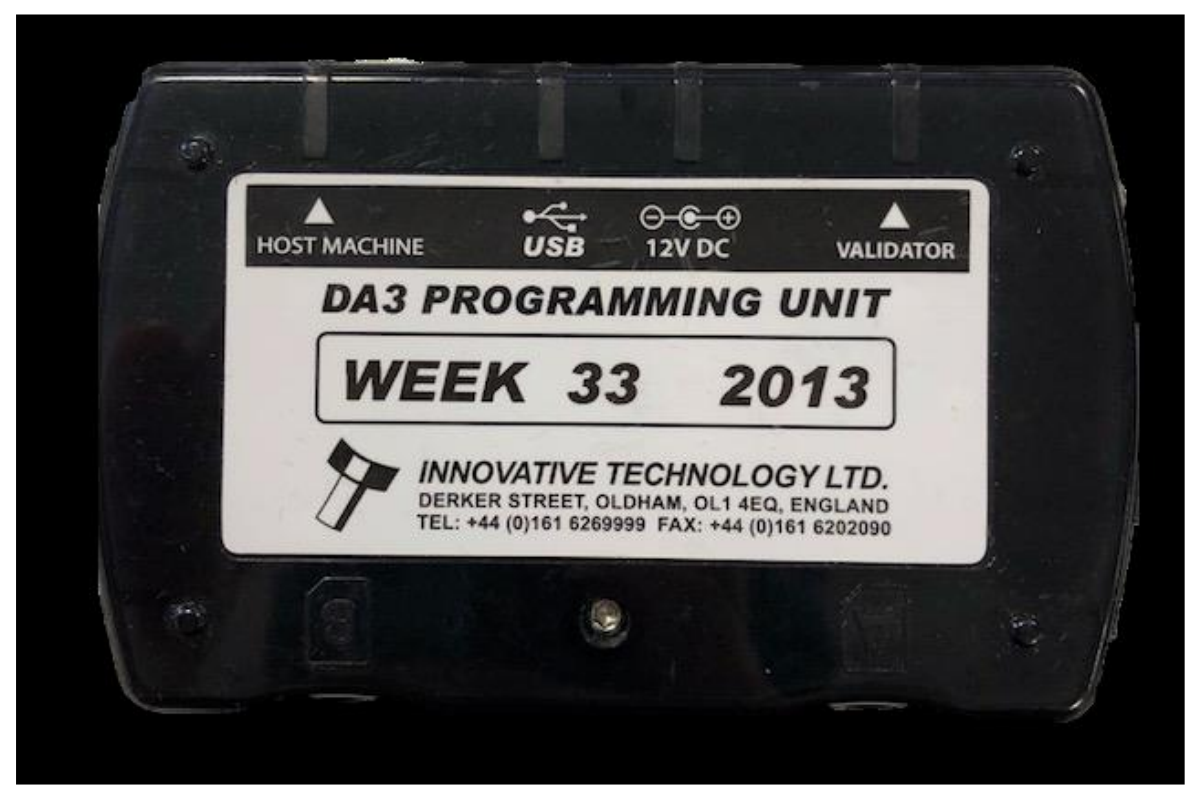

Once the files are loaded onto the DA3, the validator can be updated. Simply remove the host machine cable and plug this into the "Host machine" port on the DA3 as shown in the image above. You will then need a ribbon cable to connect the DA3 to the

validator itself, via the "validator" port. The DA3 should now be sat in-line between host and validator, with the DA3 being powered from the host connector.

Now ensure that the unit is in SSP (programming mode - see [appendix 11.4\)](#page-63-2) and on the front side of the DA3, use the mode select button to choose either BNV Match Download or BNV Override download – based on how you set the DA3 up – and simply press the large play button in the middle. Once the download has begun, you will see the blue LED's start to swirl and will continue to do so until download is complete.

The play button will turn GREEN if the download has been completed successfully. If for whatever reason there is an error, the play button will turn RED and the download method LED will be flashing an error code for further diagnosing. A table of error codes can be found below:

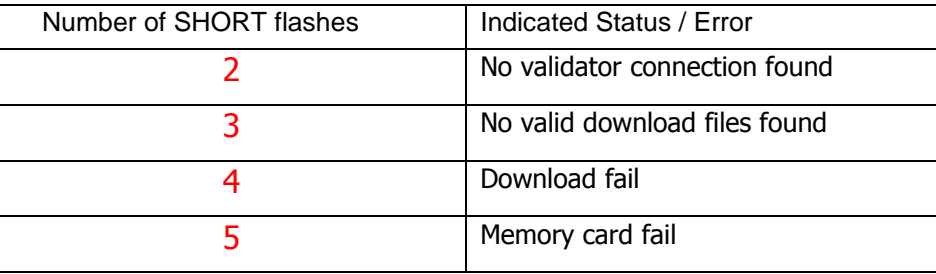

1 Long flash followed by  $-$ 

#### <span id="page-28-0"></span>**4.4.3 Remote Updates**

#### <span id="page-28-1"></span>4.4.3.1 Gereral Description

The CBA range of products all support remote update, which is the ability to send an update file via protocol commands. This means that you do not physically have to be stood at the machine, as the host initiates the download via the protocol.

#### <span id="page-28-2"></span>4.4.3.2 Software Requirements

Remote update relies on a series of packets to be transmitted to the validator and thus only the serial protocols such as SSP and ccTalk allow this feature.

Details of how this is implemented can be found in our SSP implementation guide (GA00973).

You will have to check with the machine manufacturer as to whether this is a feature their software supports.

*[<< Back to Contents](#page-3-0)*

### <span id="page-29-1"></span><span id="page-29-0"></span>**5 PROTOCOLS AND INTERFACING**

### **5.1 Introduction**

The CBA supports standard industry protocols. Interfaces that are not listed may be available upon request. For any queries regarding interfaces that are not listed please contact [support@innovative-technology.com.](mailto:support@innovative-technology.com)

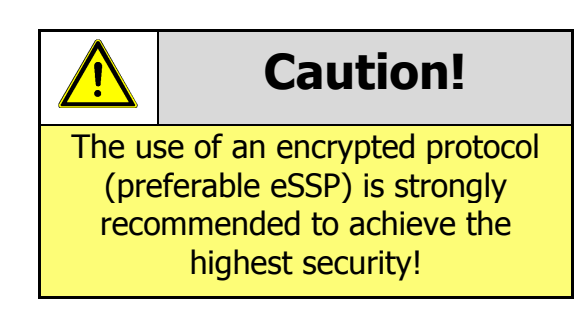

### **5.2 SSP and eSSP**

#### <span id="page-29-3"></span><span id="page-29-2"></span>**5.2.1 General Description**

Smiley® Secure Protocol (SSP) and Encrypted Smiley® Secure Protocol (eSSP) are field proven secure interfaces specifically designed by Innovative Technology Ltd. to address the problems by cash handling systems in gaming machines. Problems such as acceptor swapping, re-programming acceptors and line tapping are all addressed. This interface is recommended for all new designs. Innovative Technology Ltd. provides full SDK packages upon request including Interface Specification, Implementation Guide as well as source code examples for C++, C#.NET and Linux. Please contact [support@innovative-technology.com](mailto:support@innovative-technology.com) for further information.

#### <span id="page-29-4"></span>**5.2.2 Pin Assignments**

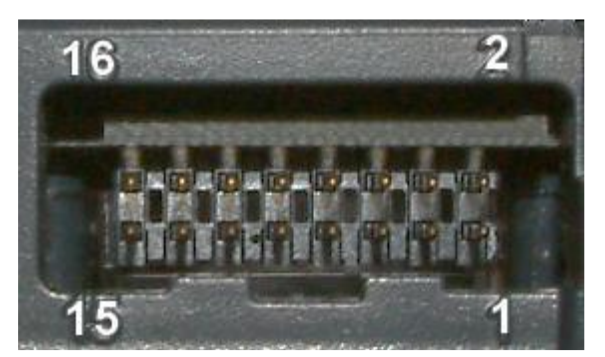

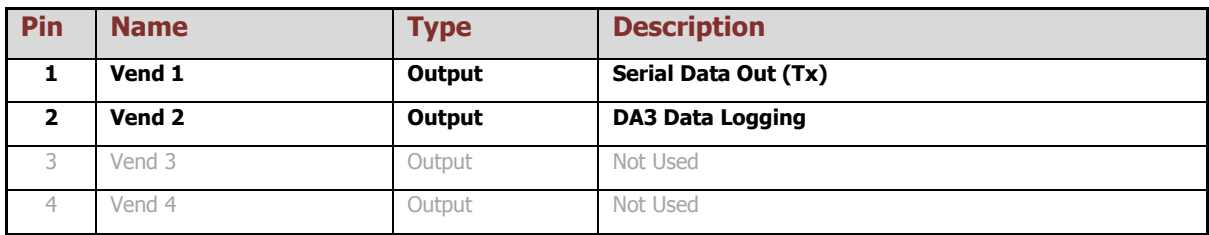

*[<< Back to Contents](#page-3-0)*

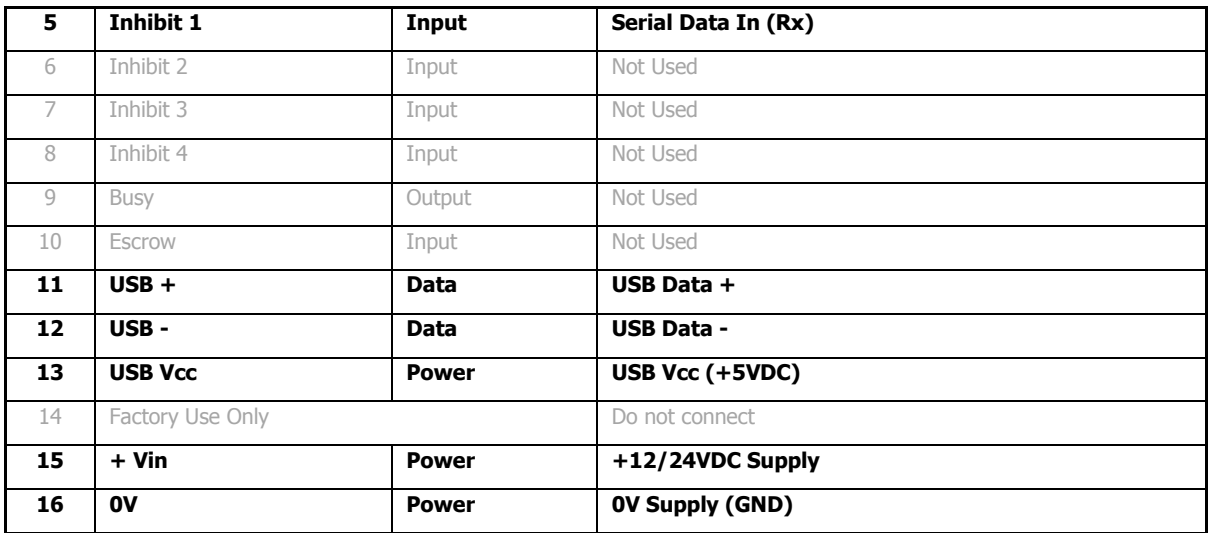

# **Caution!**

+12VDC and 0V (GND) must always be connected, also when using USB connections.

#### <span id="page-30-0"></span>**5.2.3 Setup Examples**

The drawings below highlights how to connect the CBA to an SSP or eSSP host machine using available cables and interfaces from Innovative Technology Ltd. For cable drawings please refer to [Appendix 11.1.](#page-59-1)

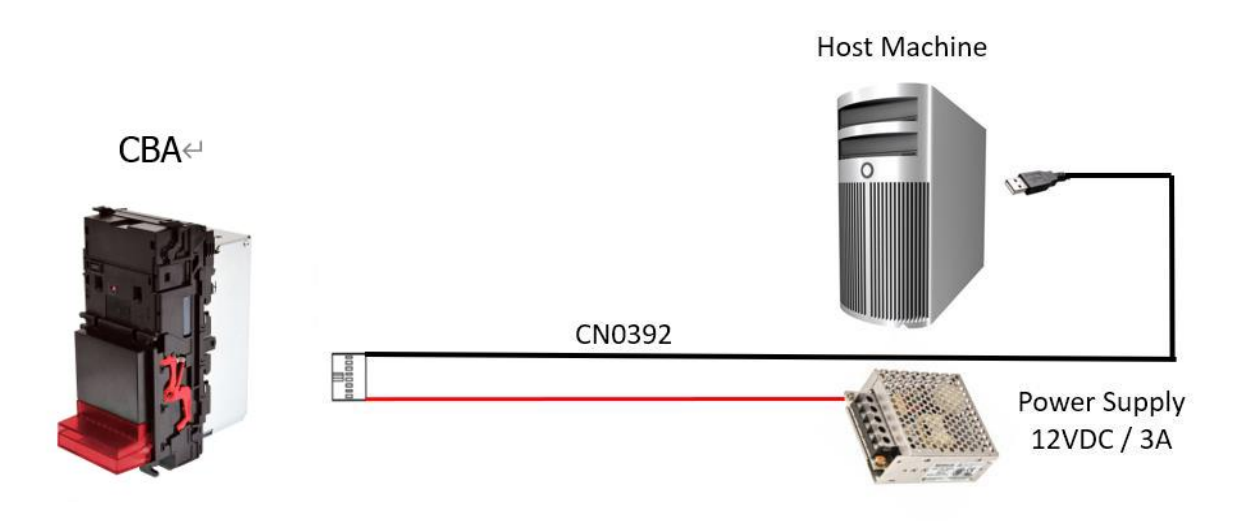

*[<< Back to Contents](#page-3-0)*

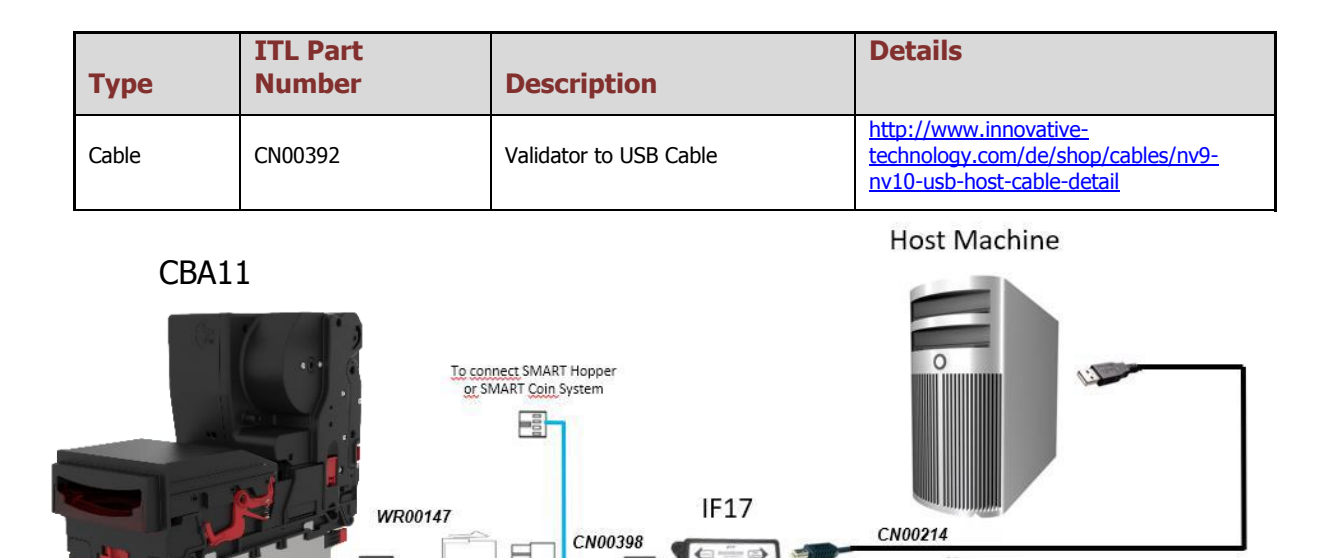

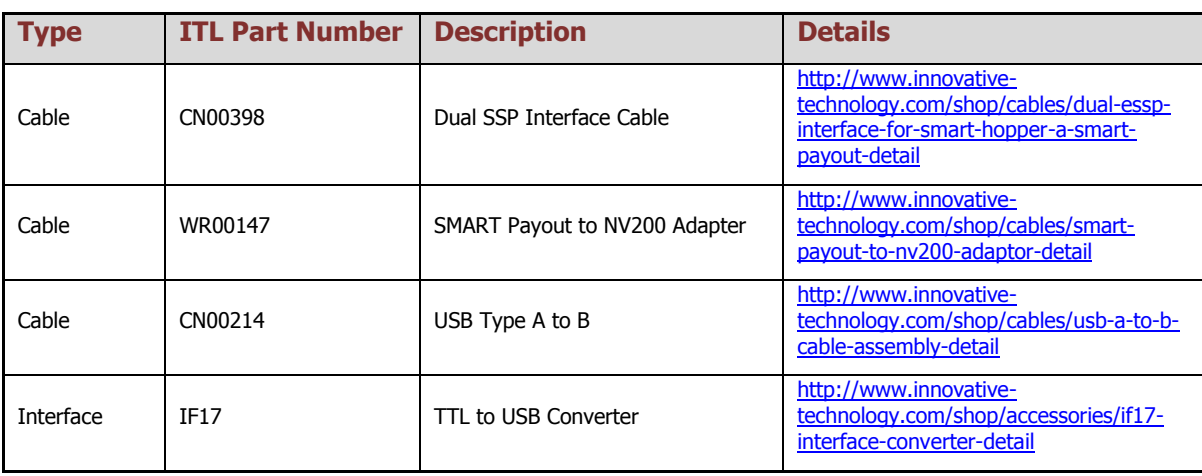

lı

### <span id="page-31-0"></span>**5.3 ccTalk®**

### <span id="page-31-1"></span>**5.3.1 General Description**

ccTalk® is a serial communications protocol designed by Money Controls to allow 3 wire interfacing between a host and cash handling peripherals. Please contact [support@innovative-technology.com](mailto:support@innovative-technology.com) for further information.

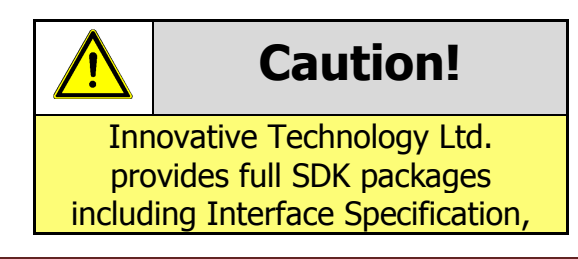

12VDC / 5A

Power Supply

*[<< Back to Contents](#page-3-0)*

Implementation Guide as well as source code examples for SSP respectively eSSP only!

#### <span id="page-32-0"></span>**5.3.2 Pin Assignments**

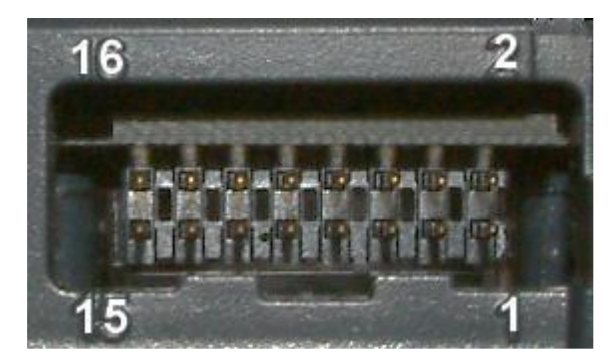

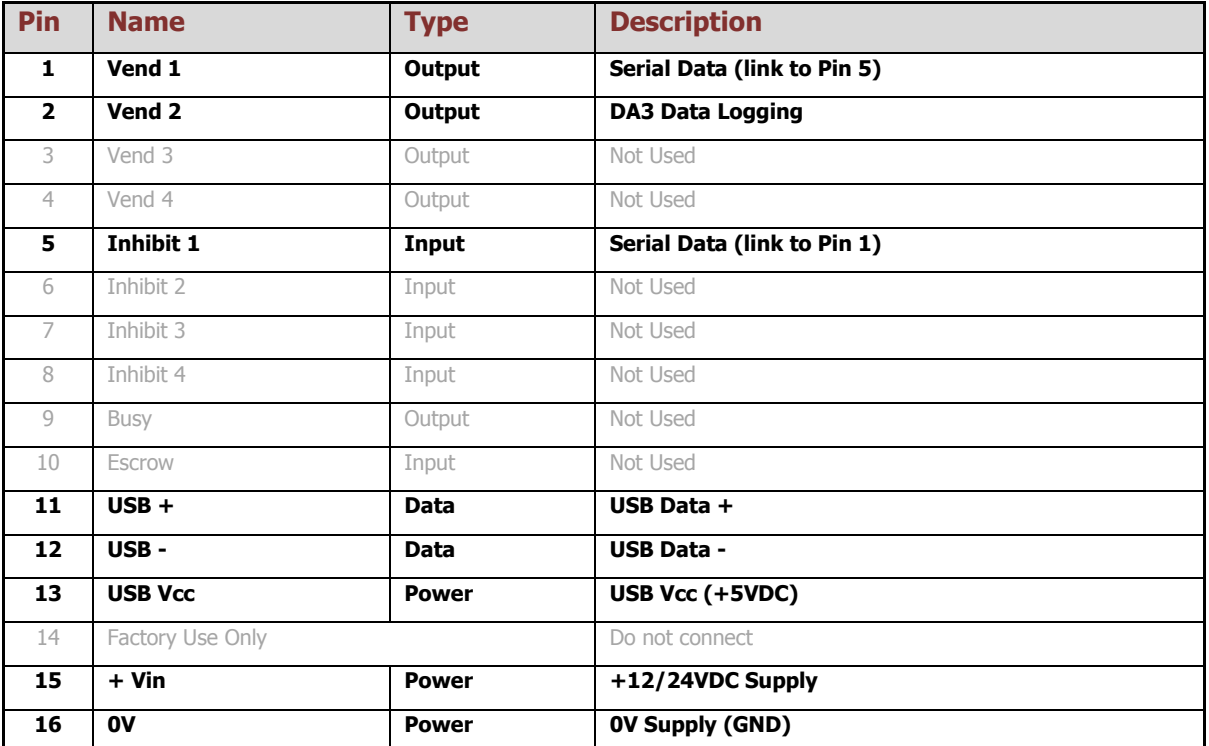

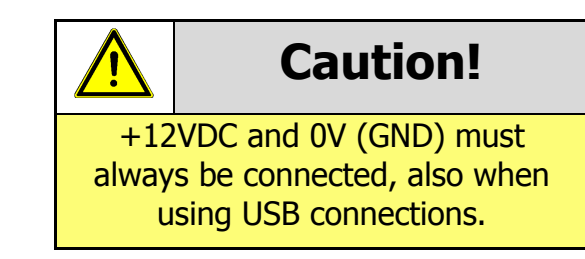

*[<< Back to Contents](#page-3-0)*

#### <span id="page-33-0"></span>**5.3.3 ccTalk® DES Encryption**

When using ccTalk<sup>®</sup> DES encryption, the CBA and host machine must exchange a secret key which forms the basis of the communication encryption. This exchange is performed in a Trusted Mode maintaining security. The Trusted Mode can only be entered by a physical access to the CBA. Please refer to  $\Delta$ ppendix 11.6 for details.

*[<< Back to Contents](#page-3-0)*

### **5.4 CC4**

<span id="page-34-0"></span>The CC4 protocol is an extension of ccTalk with additional status and payout commands to support the note float recycler unit and thus should be used if wanting to use the CBA11 in ccTalk. Please contact support for the necessary protocol documentation.

#### <span id="page-34-1"></span>**5.4.1 General Description**

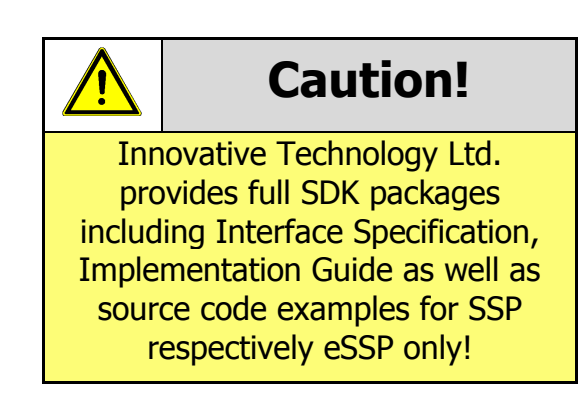

#### <span id="page-34-2"></span>**5.4.2 Pinout**

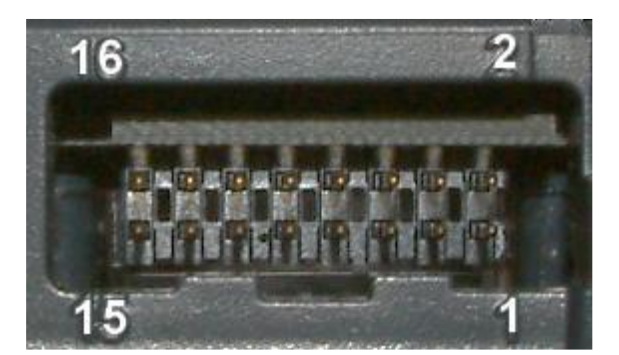

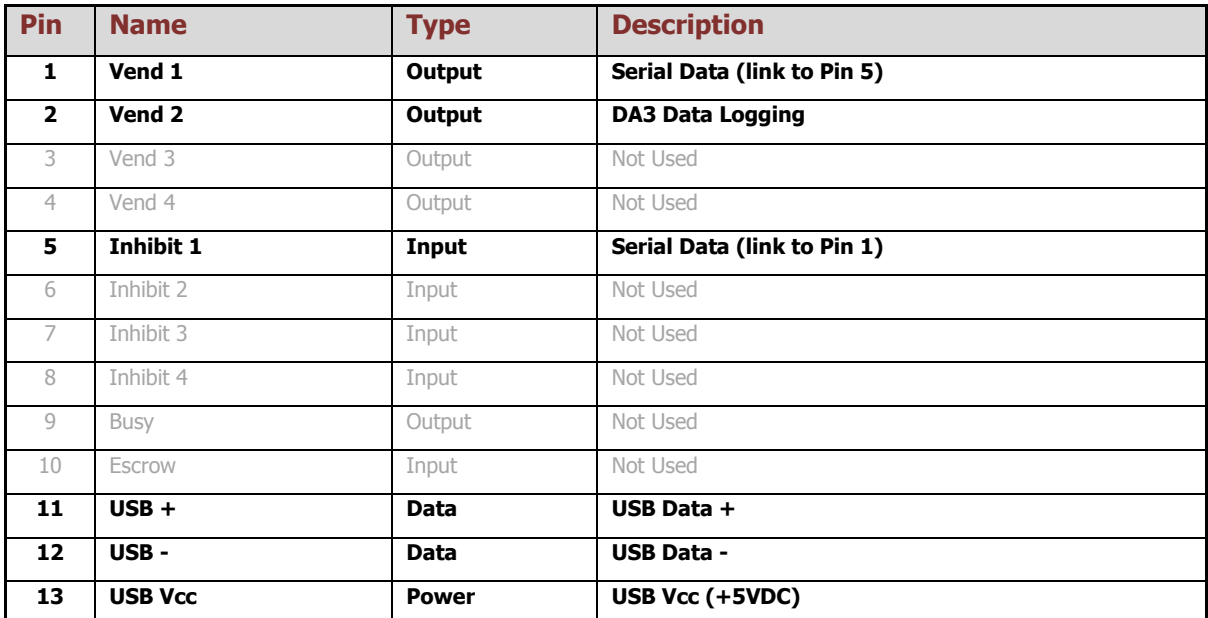

Copyright © Innovative Technology Ltd 2020 doc: User Manual CBA Range

Version:2.1 Page 32 of 66

*[<< Back to Contents](#page-3-0)*

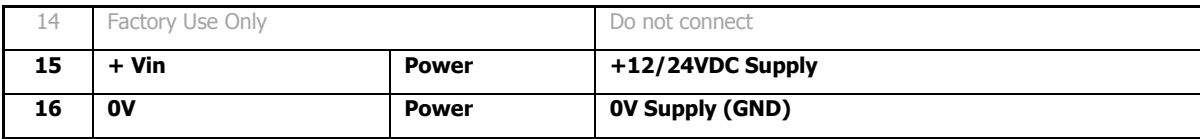

# **Caution!**

+12VDC and 0V (GND) must always be connected, also when using USB connections.

*[<< Back to Contents](#page-3-0)*

### <span id="page-36-0"></span>**5.5 SIO and SI2**

#### <span id="page-36-1"></span>**5.5.1 General Description**

SIO (Serial Input/Output) is a very basic and low level serial communication interface. Messages are not echoed back. SIO uses 300 baud whereby SI2 uses 9600 baud. Please contact [support@innovative-technology.com](mailto:support@innovative-technology.com) for SIO Interface Specification or other details.

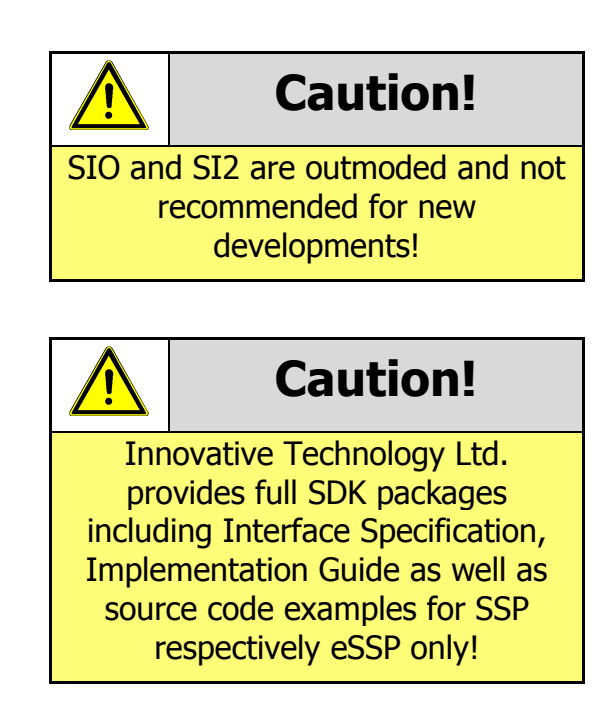

#### <span id="page-36-2"></span>**5.5.2 Pinout**

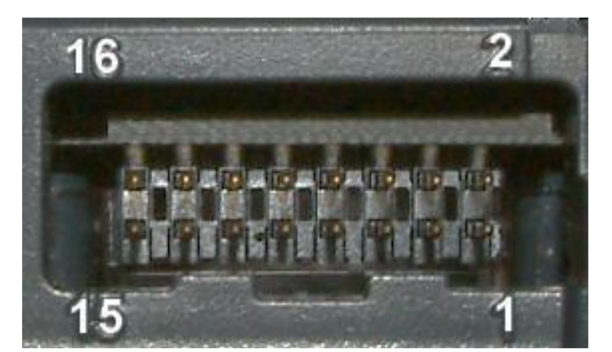

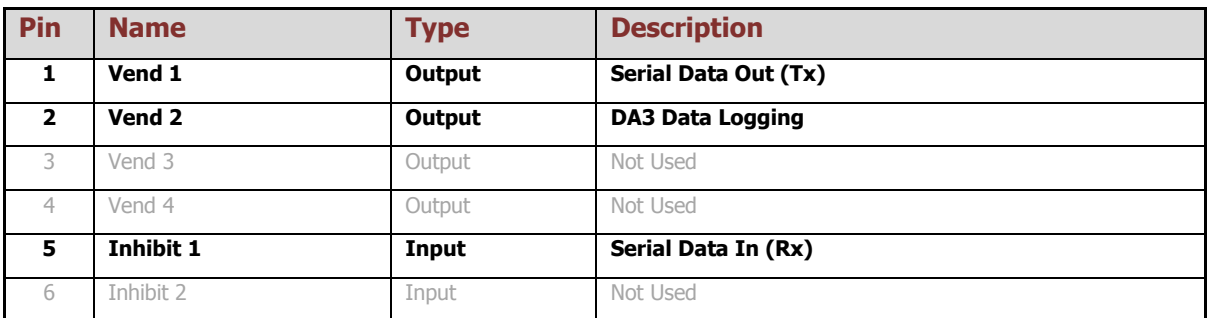

Copyright © Innovative Technology Ltd 2020 doc: User Manual CBA Range

*[<< Back to Contents](#page-3-0)*

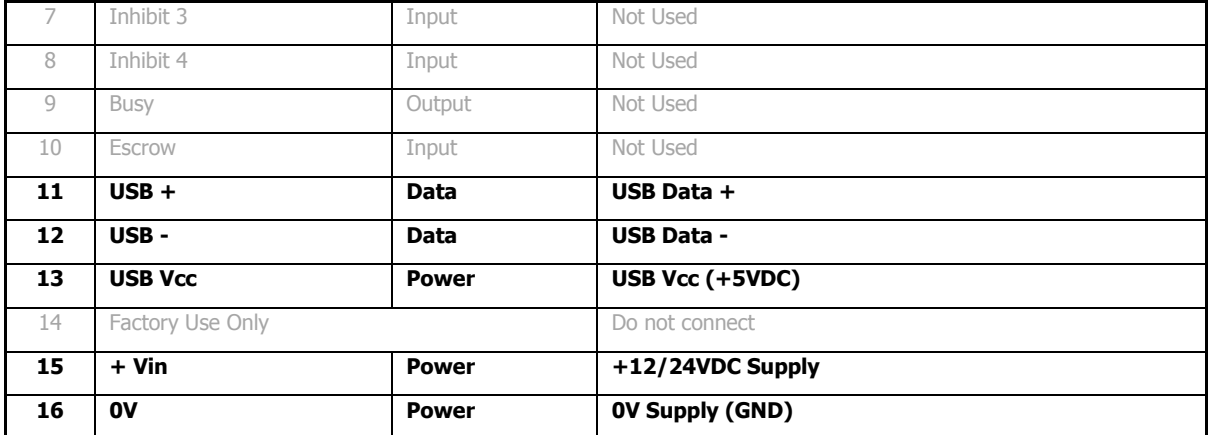

*[<< Back to Contents](#page-3-0)*

### <span id="page-38-0"></span>**5.6 MDB**

#### <span id="page-38-1"></span>**5.6.1 General Description**

MDB (Multi-Drop Bus) is used in the vending industry and is now an open standard in the NAMA (National Automatic Merchandising Association) so that all vending and peripheral equipment communicates identically. MDB uses a master-slave model where the VMC (Vending Mechanism Controller) is the master that can communicate with up to 32 slaves (e.g. banknote validator or coin acceptor). Please contact [support@innovative-technology.com](mailto:support@innovative-technology.com) for further information.

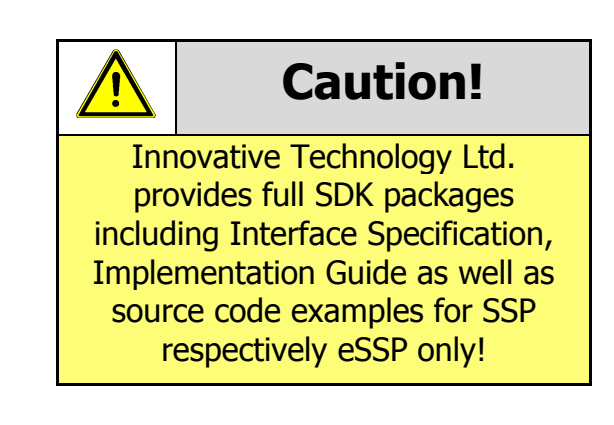

#### <span id="page-38-2"></span>**5.6.2 IF5 Interface**

CBA running MDB can use an IF5, an external interface box, which regulates the power supply and opto-isolates the communication lines. Typically vending machine's power supply higher voltage than the maximum for the NV9USB+ of  $12v + 10\%$ . The IF5 drops this higher voltage down to the required level.

*[<< Back to Contents](#page-3-0)*

# <span id="page-39-0"></span>**5.7 Parallel**

#### <span id="page-39-1"></span>**5.7.1 General Description**

Parallel is a 4-way output interface. The first 4 channels have their own individual output which means that only a maximum of 4 channels can be used. If a note is recognised the relevant Vend line is set to low for a period of  $100 \pm 3$ ms. Pulses outside these limits should be rejected as a precaution against false triggering.

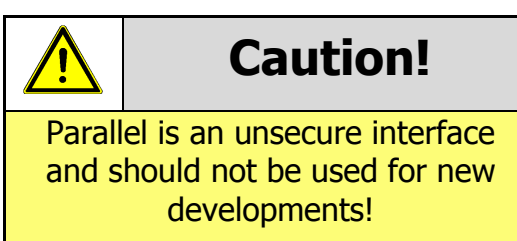

### <span id="page-39-2"></span>**5.7.2 Pinout**

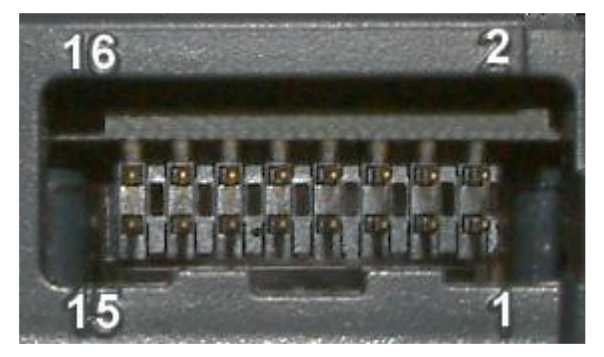

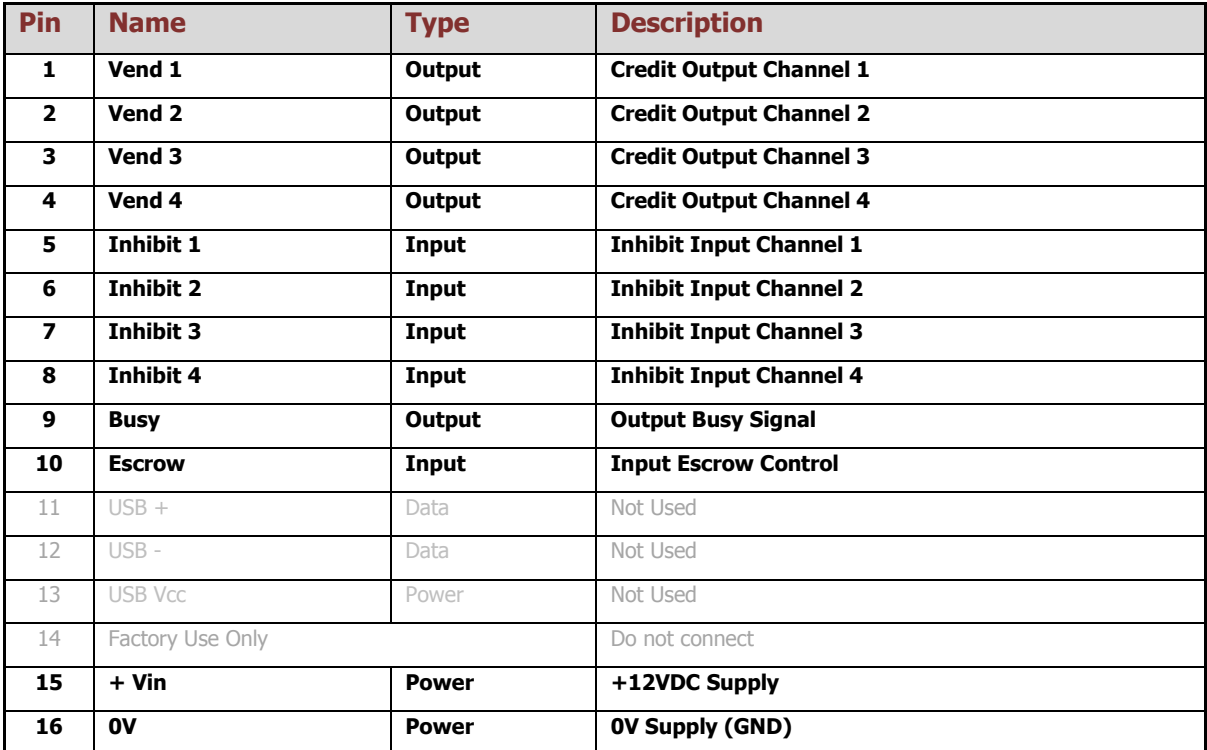

*[<< Back to Contents](#page-3-0)*

#### <span id="page-40-0"></span>**5.7.3 Inhibit Control**

The Inhibits can be used to either enable or disable the acceptance of those banknotes programmed on channels 1, 2, 3 and 4. The Inhibits are internally held high and must be set to low (GND) to enable banknote acceptance. If no Inhibit is set to low (GND) the Master Inhibit is set and the CBA is disabled.

#### <span id="page-40-1"></span>**5.7.4 Escrow Control**

The CBA has a single note escrow facility. This allows the CBA to hold onto the note once validated, and then only stack the note into a cashbox when the host machine confirms that the Vend operation has been completed. Please refer to [Appendix 10.8](#page-65-0) for timing diagram and further details.

#### <span id="page-40-2"></span>**5.7.5 IF10 Interface**

The IF10 is an interface that allows serial SSP to be used in machines without the need of updating the machine software. The IF10 is connected between the CBA and the host machine. The IF10 communicates with the CBA in serial SSP which gives more security along the length of the cable. The IF10 should be mounted close to the host machine control board where the IF10 converts to the parallel connection.

*[<< Back to Contents](#page-3-0)*

### <span id="page-41-0"></span>**5.8 Binary**

#### <span id="page-41-1"></span>**5.8.1 General Description**

In the event that the machine needs more than 4 denominations to be recognised but the host machine cannot take advantage of the serial communication method then the CBA can be set to give a binary pattern output on the four parallel output pins. If the CBA is set to Binary it will issue the vend signals as a binary pattern on the parallel outputs for  $100 \pm 3$  ms. In this way a maximum of 15 different notes can be accepted and 4 notes individually inhibited.

The four channels have their own individual outputs. If a note is recognised the binary representation of the channel number will be pulled low for  $100 \pm 3$  ms. Pulses outside these limits will be rejected as a precaution against false triggering due to noise.

For example, if a note programmed on channel 3 is credited vend 1 ( $2^0 = 1$  decimal) and vend 2 ( $2^1$  = 2 decimal) will be active low for 100  $\pm$  3 ms.

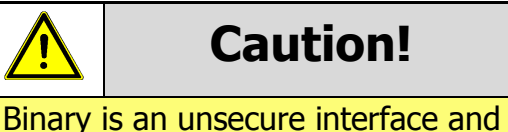

should not be used for new developments!

#### <span id="page-41-2"></span>**5.8.2 Pinout**

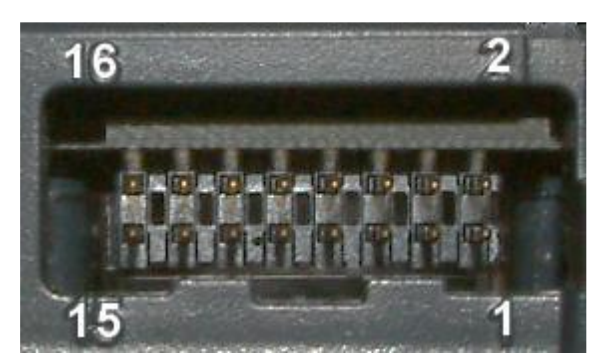

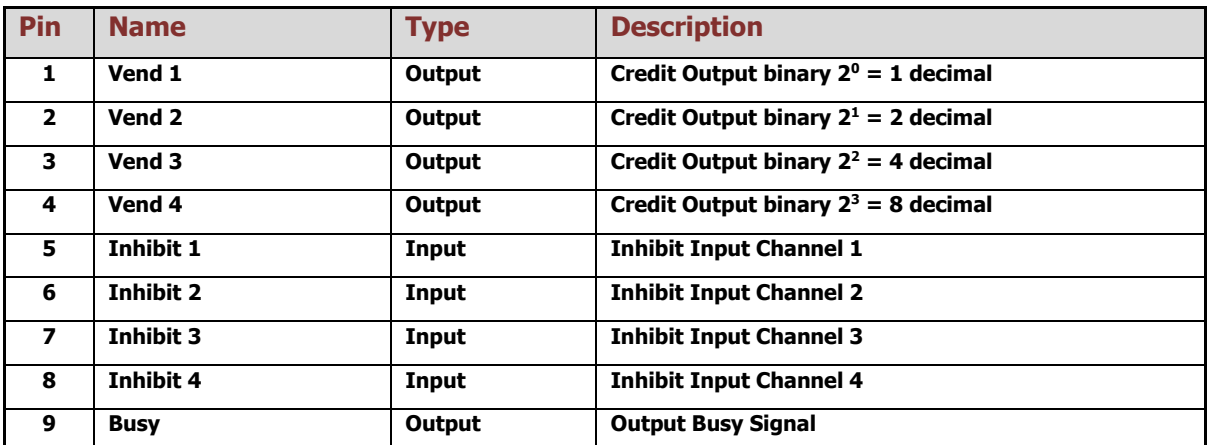

Copyright © Innovative Technology Ltd 2020 **Doc: User Manual CBA Range Copyright © Innovative Technology Ltd 2020** 

Version:2.1 Page 39 of 66

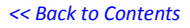

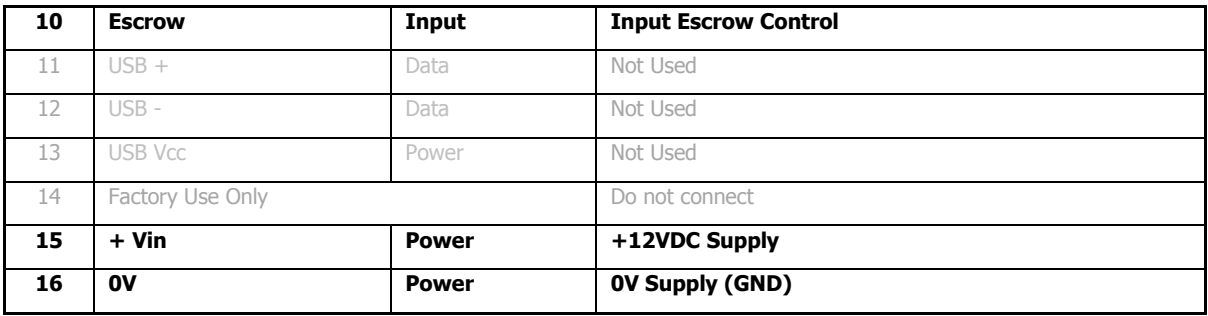

#### <span id="page-42-0"></span>**5.8.3 Inhibit Control**

The Inhibits can be used to either enable or disable the acceptance of those banknotes programmed on channels 1, 2, 3 and 4. The Inhibits are internally held high and must be set to low (GND) to enable banknote acceptance. If no Inhibit is set to low (GND) the Master Inhibit is set and the CBA is disabled.

#### <span id="page-42-1"></span>**5.8.4 Escrow Control**

The CBA has a single note escrow facility. This allows the CBA to hold onto the note once validated, and then only stack the note into a cashbox when the host machine confirms that the Vend operation has been completed. Please refer to [Appendix 11.7](#page-65-0) for further details.

#### **5.8.5 IF9 Interface**

The IF9 is an interface that allows serial SSP to be used in machines without the need of updating the machine software. The IF9 is connected between the validator and the host machine. The IF9 communicates with the unit in serial SSP which gives more security along the length of the cable. The IF9 should be mounted close to the host machine control board where the IF9 converts to the binary connection.

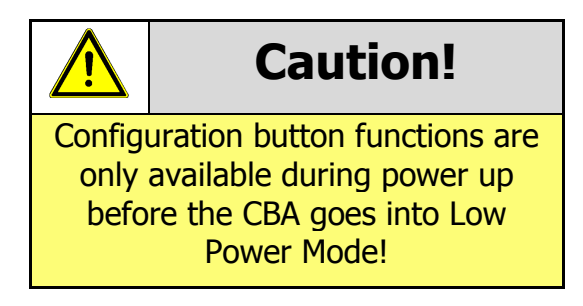

#### <span id="page-42-2"></span>**5.8.5 IF9 Interface**

The IF9 is an interface that allows serial SSP to be used in machines without the need of updating the machine software. The IF9 is connected between the CBA and the host machine. The IF9 communicates with the CBA in serial SSP which gives more security along the length of the cable. The IF9 should be mounted close to the host machine control board where the IF10 converts to the binary connection.

*[<< Back to Contents](#page-3-0)*

### <span id="page-43-0"></span>**5.9 Pulse**

#### <span id="page-43-1"></span>**5.9.1 General Description**

Pulse can be used for the acceptance of up to 16 channels. When a note is recognised vend 1 (pin 1) will pulse a pre-set number of times. The amount of pulses as well as the high/low pulse ratio is configurable. For programming and configuration please refer to [Section 4](#page-24-0) of this User Manual.

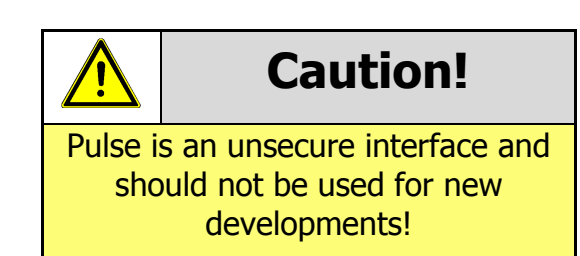

#### <span id="page-43-2"></span>**5.9.2 Pinout**

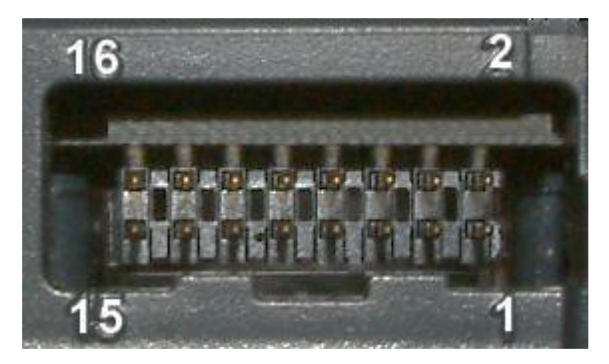

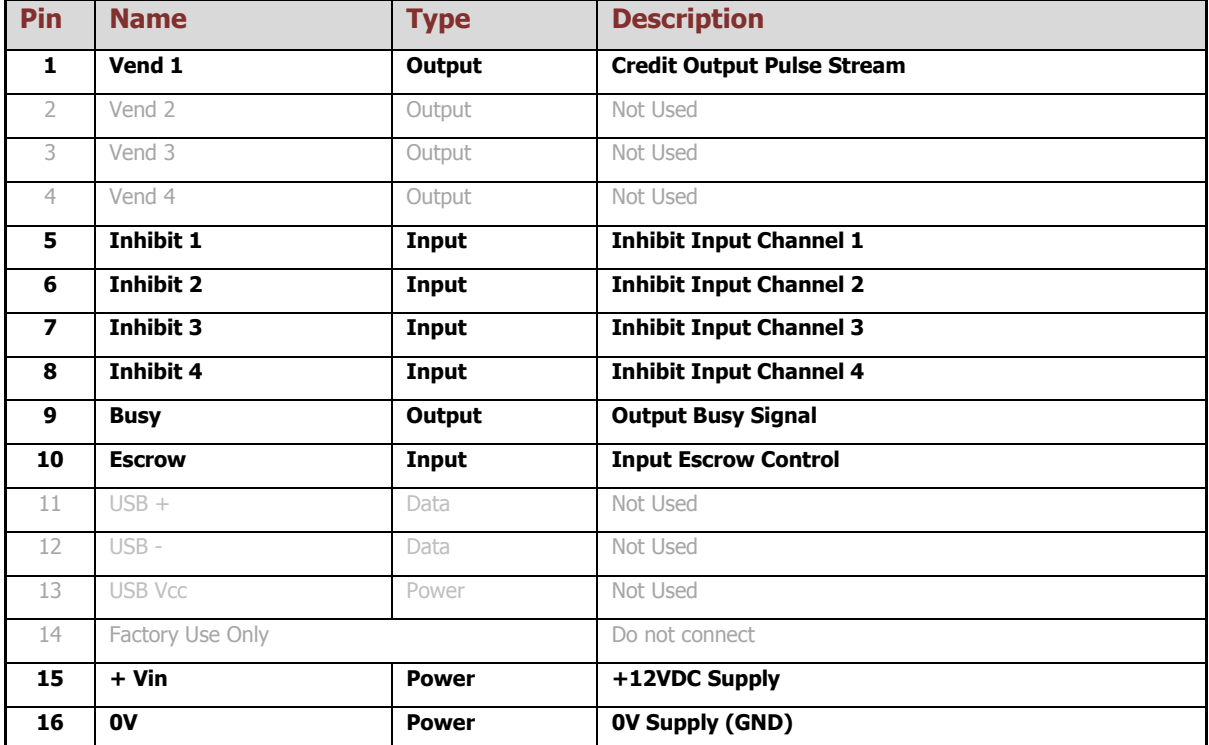

*[<< Back to Contents](#page-3-0)*

#### <span id="page-44-0"></span>**5.9.3 Inhibit Control**

The Inhibits can be used to either enable or disable the acceptance of those banknotes programmed on channels 1, 2, 3 and 4. The Inhibits are internally held high and must be set to low (GND) to enable banknote acceptance. If no Inhibit is set to low (GND) the Master Inhibit is set and the CBA is disabled.

#### <span id="page-44-1"></span>**5.9.4 Escrow Control**

The CBA has a single note escrow facility. This allows the CBA to hold onto the note once validated, and then only stack the note into a cashbox when the host machine confirms that the Vend operation has been completed. Please refer to [Appendix 11.7](#page-65-0) for further details.

#### **5.9.5 Credit Hold Function**

If this function is enabled, the validator will take the notes as normal but then wait until the escrow line is toggled low/high before it will then give out the pulses per denomination as set. After the pulses have been given, the validator will wait for another low/high toggle until the full value of credit pulses are given.

For example, with a setting of 2 pulses per dollar, a five dollar bill will give 2 pulses 5 times.

A Typical use of this option would be for a Pool table with a game price of \$1. You could insert a \$5 note and press a button that toggles the escrow line and releases the pool balls, this would then allow you to play the first game. The Validator holds onto the remaining credits until the game has finished and the button is pressed again allowing the next game to begin, this continues until all the credits have been used.

The busy line remains low throughout the whole process and the NV9USB+ remains inhibited until all pulses are given.

#### <span id="page-44-2"></span>**5.9.6 IF15 Interface**

The IF15 is an interface that allows serial SSP to be used in machines without the need of updating the machine software. The IF15 is connected between the NV9USB+ and the host machine. The IF15 communicates with the validator in serial SSP which gives more security along the length of the cable. The IF15 should be mounted close to the host machine control board where the IF15 converts to the pulse connection.

*[<< Back to Contents](#page-3-0)*

### <span id="page-45-1"></span><span id="page-45-0"></span>**6 ROUTINE MAINTENANCE**

### **6.1 Introduction**

The CBA has been designed to minimise any performance variation over time. Much of this is achieved by careful hardware and software design. However, depending upon the environment the CBA may at some time require cleaning, belt changing or note path clearing.

### **6.2 Recommended Cleaning Intervals**

<span id="page-45-2"></span>Innovative Technology Ltd recommends to clean the optical lenses every month or as required. Dirt, dust or other residue leads to bad note acceptance and other performance degradation. Please refer to [8.4](#page-51-0) for comprehensive cleaning instructions.

### **6.3 Recommended Belt Changing Intervals**

<span id="page-45-3"></span>Innovative Technology Ltd recommends that you change the drive belts of the CBA every 6-12 months or as required, dependant on environmental factors. If dirt can be seen to be building up or if the belts themselves have had excessive use and are starting to wear, then this time period may not apply and they would need to be swapped sooner.

Please refer to [8.5](#page-52-0) for comprehensive belt changing instructions.

### <span id="page-46-1"></span><span id="page-46-0"></span>**7 FIRST LEVEL SUPPORT**

### **7.1 Bezel/Status LED Flash Codes**

The CBA supports various flash codes that are displayed to the user via the entry bezel. A detailed description of these can be found below.

#### **Interface Flash Codes:**

If you double press the red config button the bezel will flash a series of times. Below is a lookup table:

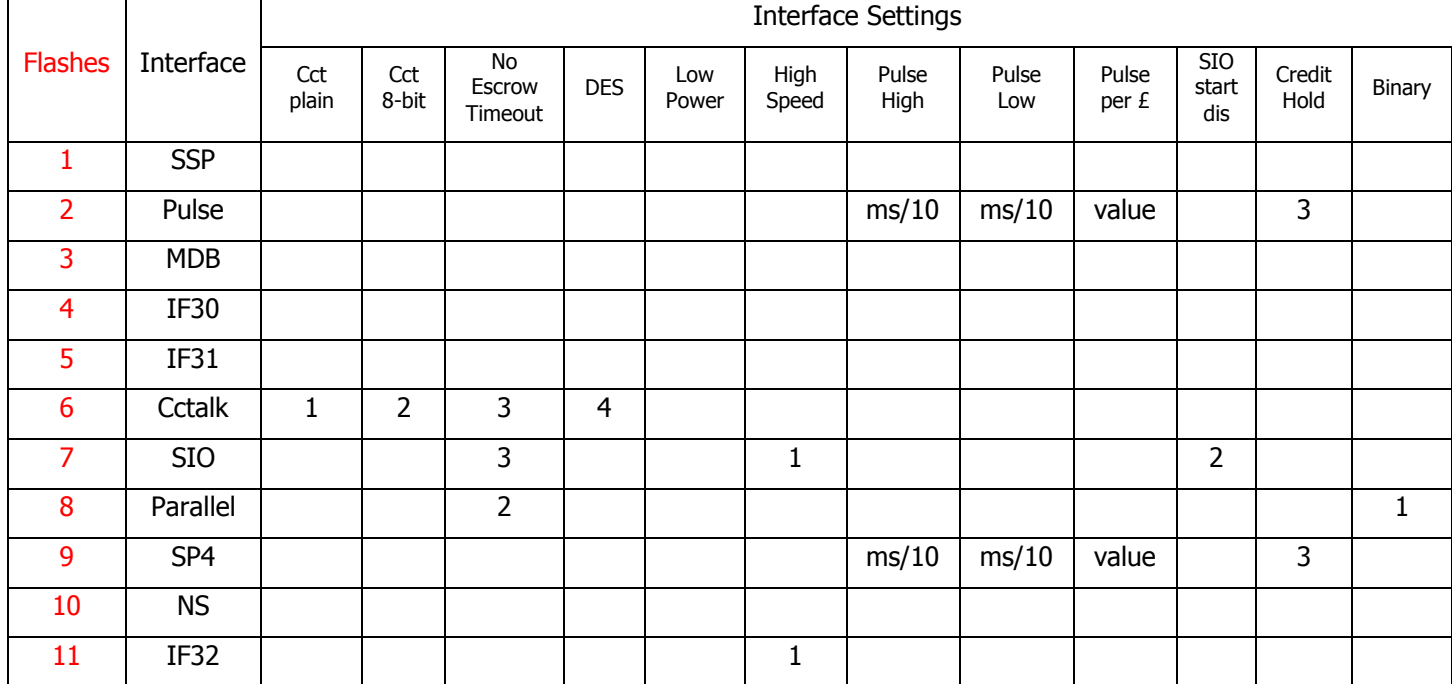

#### **Error Flash Codes**

If the validator is an error state, the bezel will flash a combination of long and short flashes. The combination and their meanings can be found in the table below:

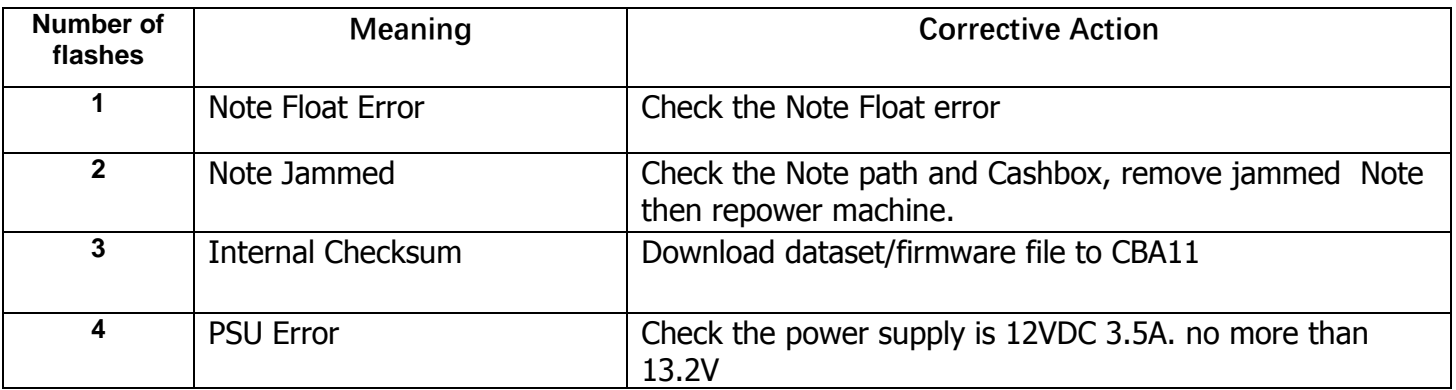

*[<< Back to Contents](#page-3-0)*

### **7.2 Status LED Flash Codes**

<span id="page-47-0"></span>In addition to the bezel flash codes of the CBA validator, each of the modules have their own status LED to report any errors/status events relating specifically to that module. These can also be found in the tables below:

#### **Note Float**

The status LED of the note float is behind the red button, located on the front of the module, as indicated in the image next to the table.

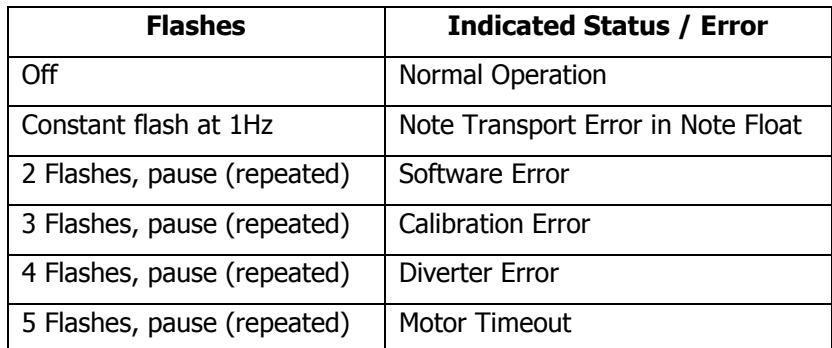

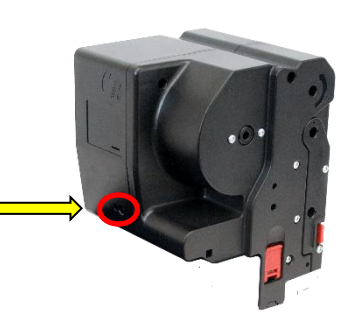

### **7.3 Configuration Button**

<span id="page-47-1"></span>The CBA9 and CBA11 both have a configuration button that has several functions available to the user. These are detailed below:

#### **CBA9**

- Toggle between primary protocol and programming mode (SSP)
	- o Press and hold red config button
	- o Wait until bezel illuminates, then release button.
	- o Unit will flicker, reset and will have toggled upon reset.
- Check current protocol
	- o Double click the red config button.
	- o Bezel will flash a set number of times
	- $\circ$  Refer to table above, in section 7.1 [Bezel LED flash codes](#page-46-1)
- Enter configuration card mode
	- o Press red config button once
	- $\circ$  Unit will begin to flash, waiting for a configuration card to be inserted.
	- o Press button again once, to cancel.
	- o

### **CBA11**

Same as above, plus the following functions:

- Empty note float recycler and set counters to zero.
	- o Press and hold red config button
	- o Wait until bezel illuminates, keep hold of button.

*[<< Back to Contents](#page-3-0)*

- o Bezel LED will turn off, then release button.
- Acknowledge clearing of jam
	- $\circ$  If a jam has occurred in the note float (status LED flashing constant 1Hz) you will need to confirm that you've cleared it.
	- o Press button once, to acknowledge this action.

*[<< Back to Contents](#page-3-0)*

### <span id="page-49-1"></span><span id="page-49-0"></span>**8 SECOND LEVEL SUPPORT**

### **8.1 Introduction**

### <span id="page-49-2"></span>**8.2 Fault Finding Flow Chart**

You can use the below chart as an aid, in order to help resolve a number of common issues you might experience.

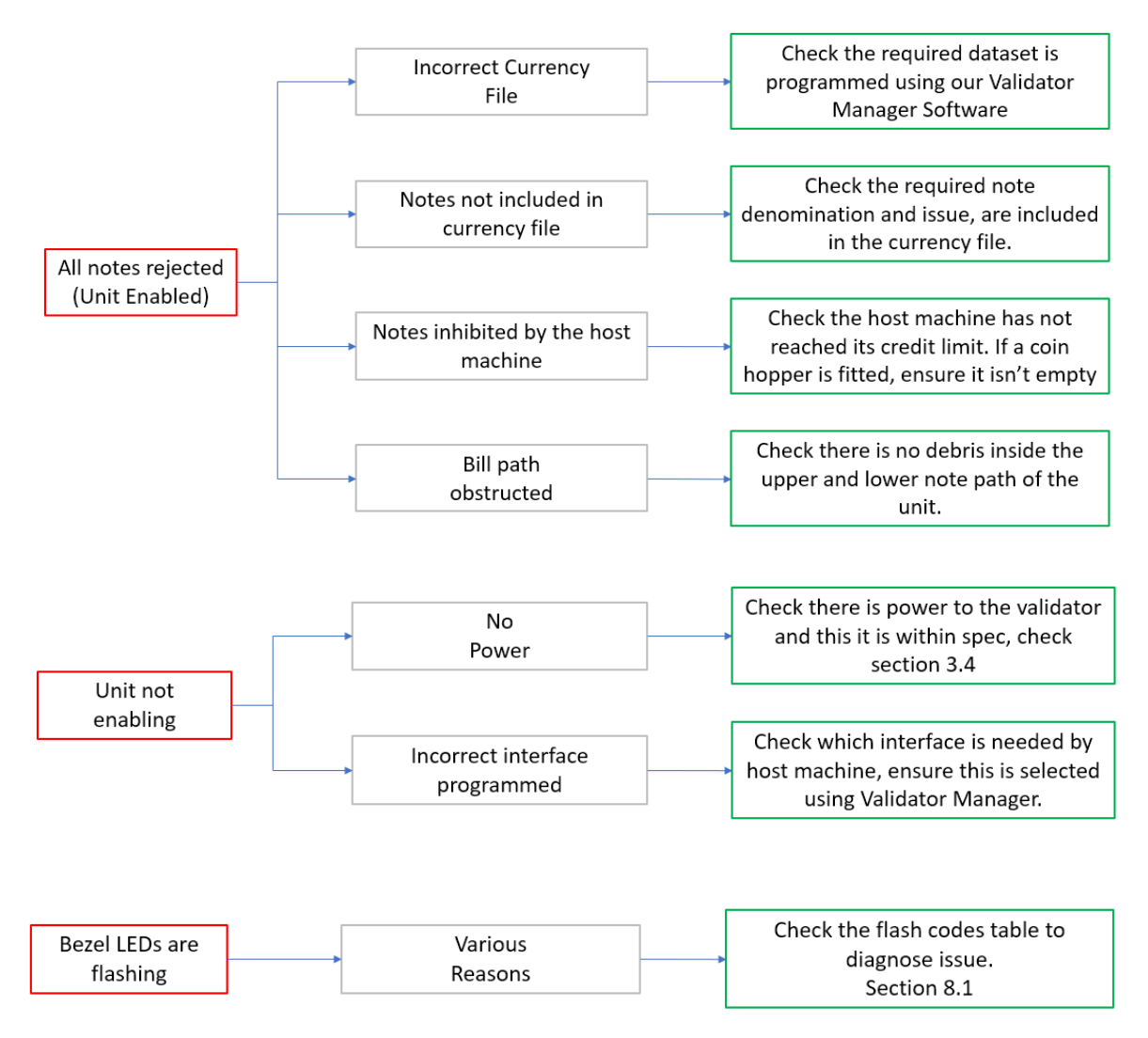

*[<< Back to Contents](#page-3-0)*

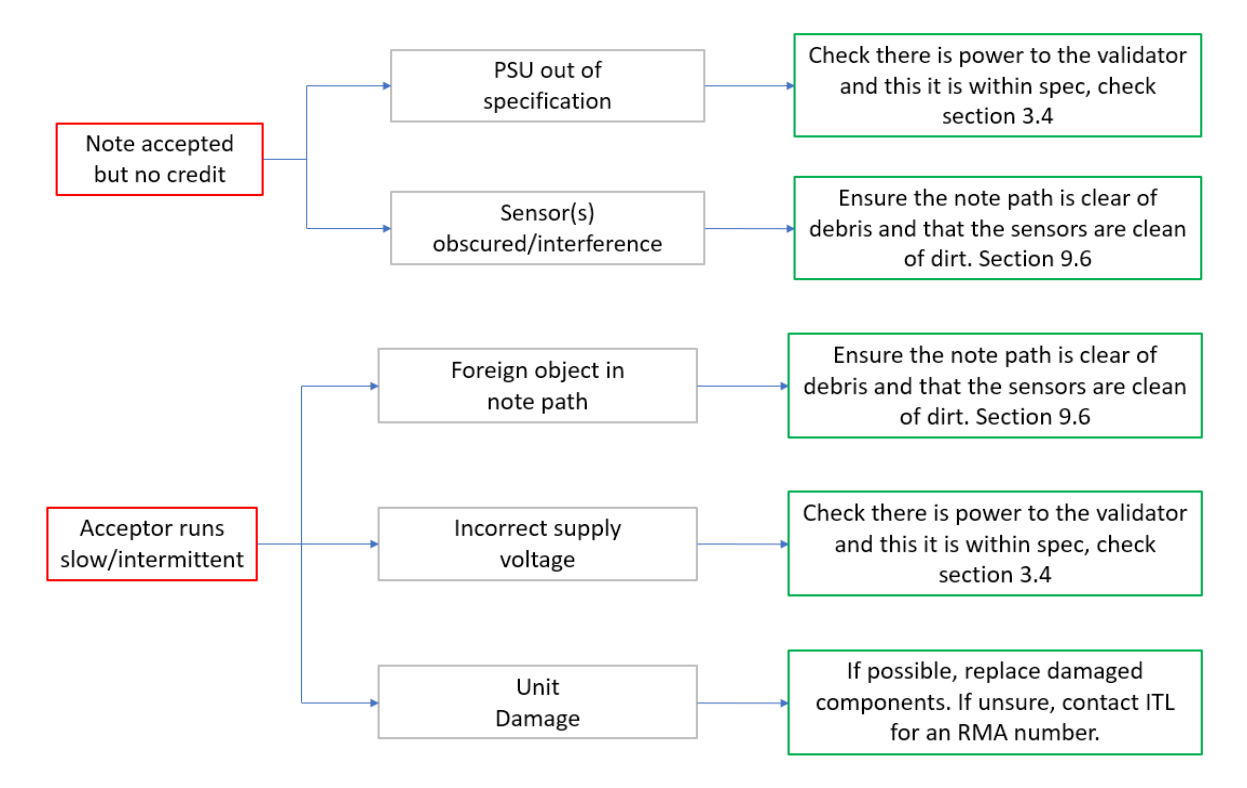

If you are unsure about the cause or how to resolve an issue, please contact the support team: [support@innovative-technology.com](mailto:support@innovative-technology.com)

### <span id="page-50-0"></span>**8.3 Clearing a Jam**

#### **1. Power Off**

Either unplug the interface cable or switch of power to device/machine.

# **2. Open the Note Path**

Slide the red catch to the left (1) Lift up the top half of the unit (2)

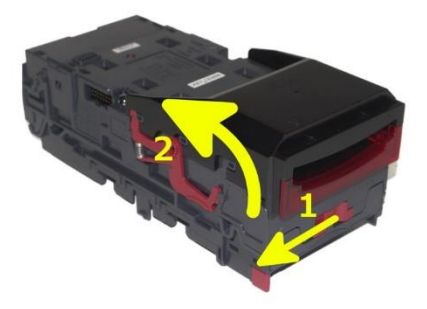

*[<< Back to Contents](#page-3-0)*

#### **3. Clear Jammed Note**

If note can be seen in upper note path, remove note and proceed to next step. If note is in lower note path, lift the lozenge. Push grey release tab (1) Lift up lozenge unit (2)

#### **4. Re-apply Power**

Close unit back up and re-apply power to unit. It will reset and should no longer be flashing a jam error message.

### <span id="page-51-0"></span>**8.4 Cleaning the CBA**

#### **1. Power Off**

Either unplug the interface cable or switch of power to device/machine.

#### **2. Open the Note Path**

Slide the red catch to the left (1) Lift up the top half of the unit (2)

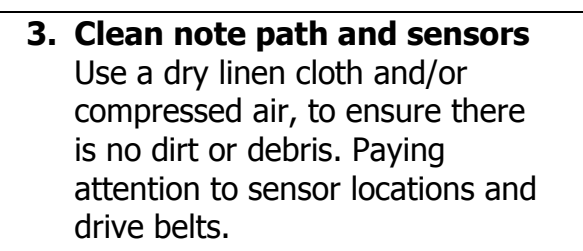

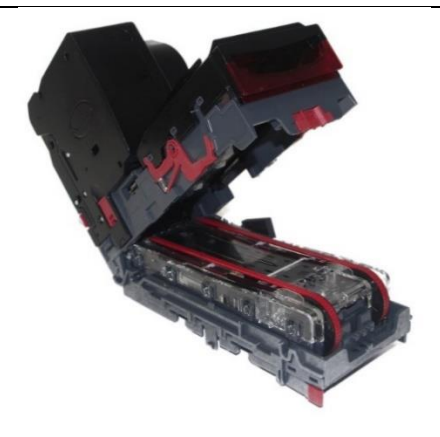

*[<< Back to Contents](#page-3-0)*

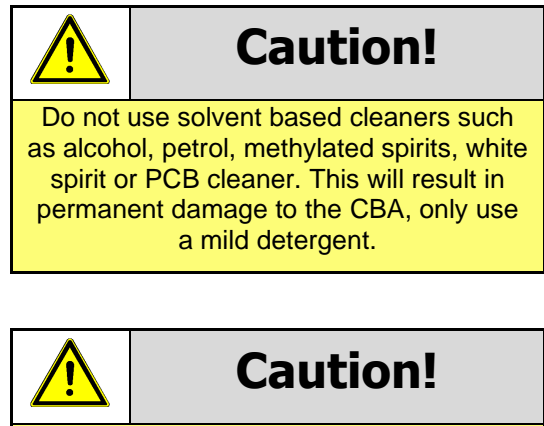

Dirt, dust or other residue causes bad note acceptance rates and other performance degradation. The recommended cleaning interval is once a month!

### <span id="page-52-0"></span>**8.5 Changing the Drive Belts**

#### **1. Power Off**

Either unplug the interface cable or switch of power to device/machine.

### **2. Open the Note Path**

Slide the red catch to the left (1) Lift up the top half of the unit (2)

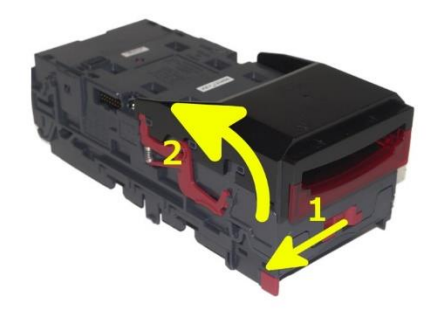

**3. Remove Lozenge** Press grey release tab (1) to remove lozenge from validator.

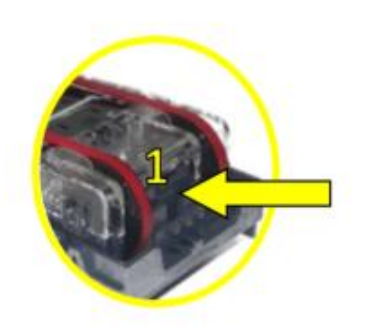

*[<< Back to Contents](#page-3-0)*

#### **4. Remove Old belts**

With the lozenge removed, press both drive wheels inwards (2) to create slack in the belts.

This slack will allow you to remove belts from the lozenge.

**TIP:** Pushing the drive wheels down into your desk, helps.

**5. Replace with new belts** Place new belts onto drive

wheels, push them inwards to allow you enough slack to position belts into place.

**TIP:** Pushing the drive wheels down into your desk, helps.

### <span id="page-53-0"></span>**8.6 Clearing a Checksum Error**

#### **1. Bezel Flash Code**

The flash code will indicate what type of checksum error the unit is reporting.

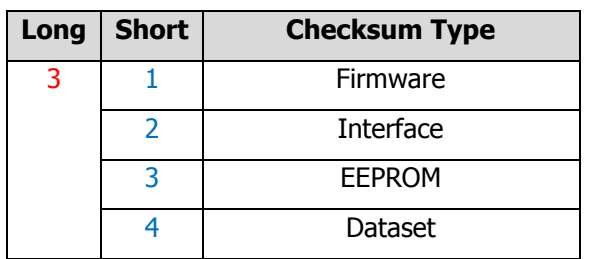

#### **1. Re-program Unit**

This type of error usually occurs if the file is corrupt or an issue occurred during download. Retry download again. If error persists, please contact support.

### <span id="page-53-1"></span>**8.7 Testing after an error has been cleared**

#### **1. Run/test unit**

You can use our support tool, Validator Manager to run the unit and check operation.

Please refer to our GA02037 - Software Guide for full instructions on how to use ITL Validator Manager.

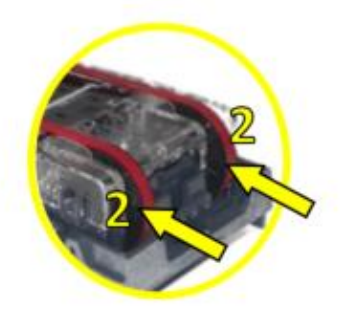

*[<< Back to Contents](#page-3-0)*

### <span id="page-54-0"></span>**8.8 Re-initialisation of the sensors**

#### **1. Calibrate Unit**

Use ITL Diagnostics tool, to recalibrate the validator, using the appropriate calibration paper (LB00149)

Please refer to our GA02037 - Software Guide for full instructions on how to use ITL Diagnostics.

*[<< Back to Contents](#page-3-0)*

### <span id="page-55-1"></span><span id="page-55-0"></span>**9 TECHNICAL DATA**

### **9.1 Dimensions**

**Note**: If required, IGES 3D models are available on request from ITL technical support; support@innovative-technology.com

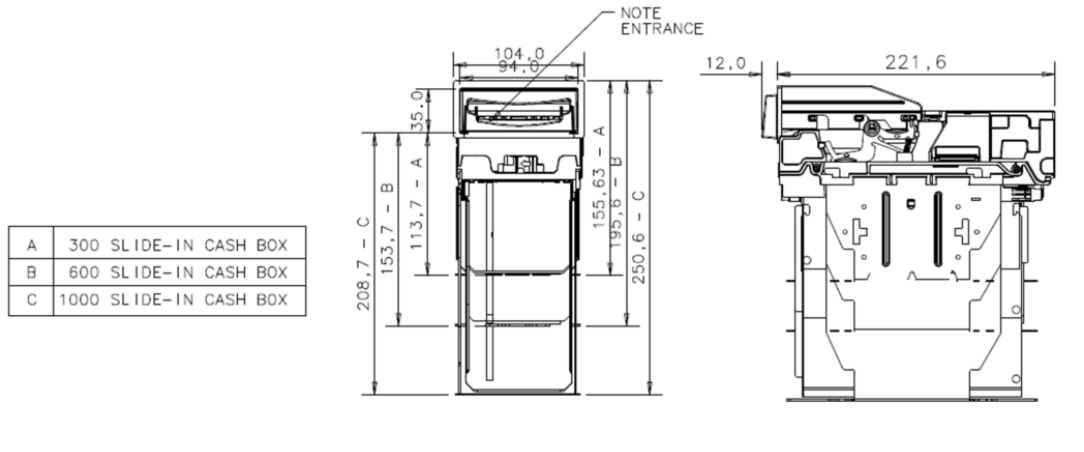

ACCEPTS NOTES UP TO 82mm x 160mm LONG

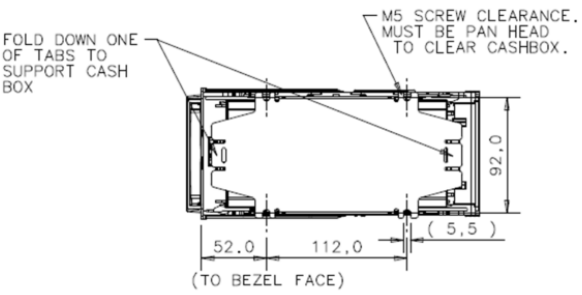

# <span id="page-55-2"></span>**9.2 Weight**

**CBA9**

CBA9 300 clip with bezel  $-1.41$ kg

CBA9 300 slide with bezel  $-1.86$ kg

CBA9 600 clip with bezel  $-1.72$ kg

CBA9 600 slide with bezel  $-2.14$ kg

#### **CBA11**

CBA9 300 clip with bezel  $+$  note float  $-$  2.22kg

#### **9.3 Environmental Requirements**

<span id="page-55-3"></span>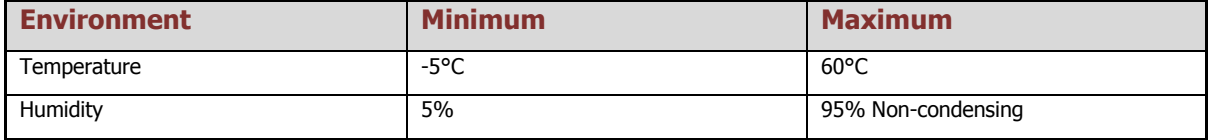

*[<< Back to Contents](#page-3-0)*

## <span id="page-56-0"></span>**9.4 Power Requirements**

#### <span id="page-56-1"></span>**9.4.1 Supply Voltages**

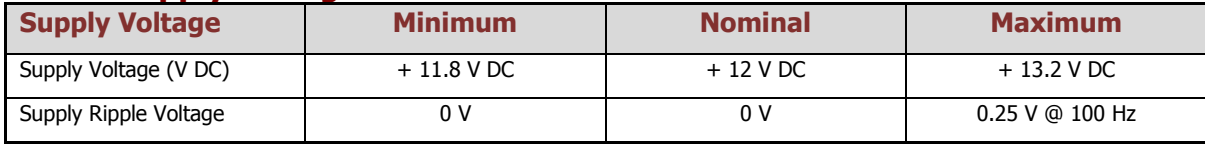

### <span id="page-56-2"></span>**9.4.2 Supply Currents**

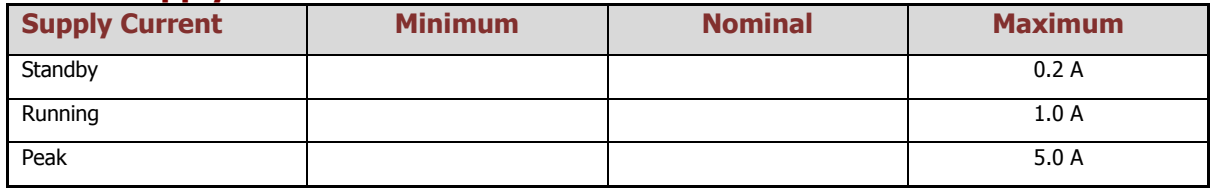

#### <span id="page-56-3"></span>**9.4.3 Power Supply Guidance**

The CBA requires a stable 12V DC / 4.0 A power supply. Please check the power requirements of your host machine and other peripherals to dimension a suitable power environment for your machine setup.

TDK Lambda manufactures suitable power supplies. Please see table below for further details.

Remove any power supplies from the table below which are not relevant to the product of this user manual

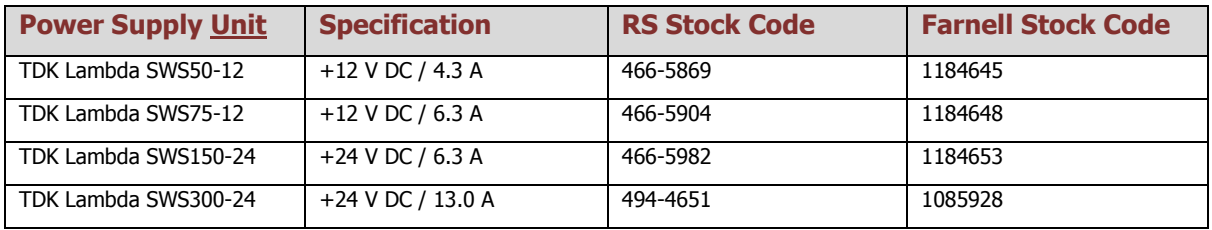

#### • Earth bonding

### **9.5 Interface Logic Levels**

<span id="page-56-4"></span>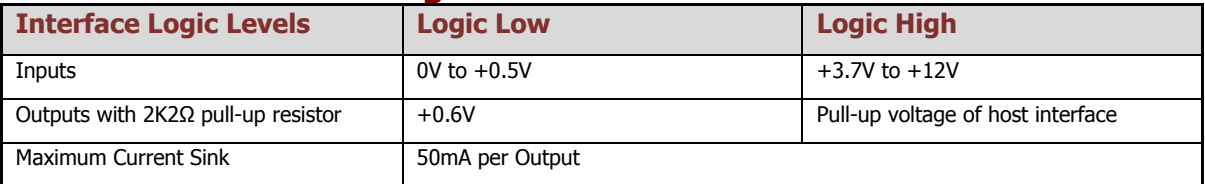

### **9.6 Reliability Data**

<span id="page-56-5"></span>The below data refers to the Mean Cycles Between Failure (MCBF) and the Mean Cycles Between Intervention (MCBI). The difference between the two is that a failure would usually require the unit being replaced. Whereas an intervention would be an issue that is easily clearable such as a reset or clearing a note path jam.

*[<< Back to Contents](#page-3-0)*

A cycle is classed as a note or ticket being either accepted or dispensed. For example; if a unit accepts a note and then dispenses a note as change, it is classed as two cycles.

#### **CBA9**

MCBF: 200,000 Cycles

MCBI: 100,000 Cycles

It is important to note that when adding a recycler, you are doubling the number of modules. Thus, the MCBF/MCBI will naturally be halved.

#### **CBA11**

MCBF: 100,000 Cycles

MCBI: 50,000 Cycles

### **9.7 Media Requirements**

<span id="page-57-0"></span>Notes:

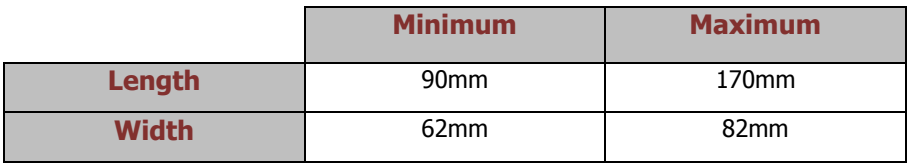

The CBA9 range supports multiple currencies and denominations as per the specifications detailed in the table above. Furthermore polymer and windowed notes are in use in a number of countries and so are already fully supported on the CBA9 range of validators.

*[<< Back to Contents](#page-3-0)*

### <span id="page-58-1"></span><span id="page-58-0"></span>**10 COMPLIANCES AND APPROVALS**

### **10.1 EC Declaration of Conformity**

- RoHS
- EN Directives
- UL
- REACH
- WEEE

*[<< Back to Contents](#page-3-0)*

### <span id="page-59-1"></span><span id="page-59-0"></span>**11 APPENDIX**

### **11.1 Cable Drawings**

<span id="page-59-2"></span>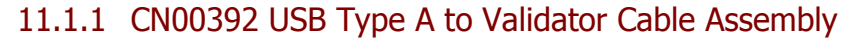

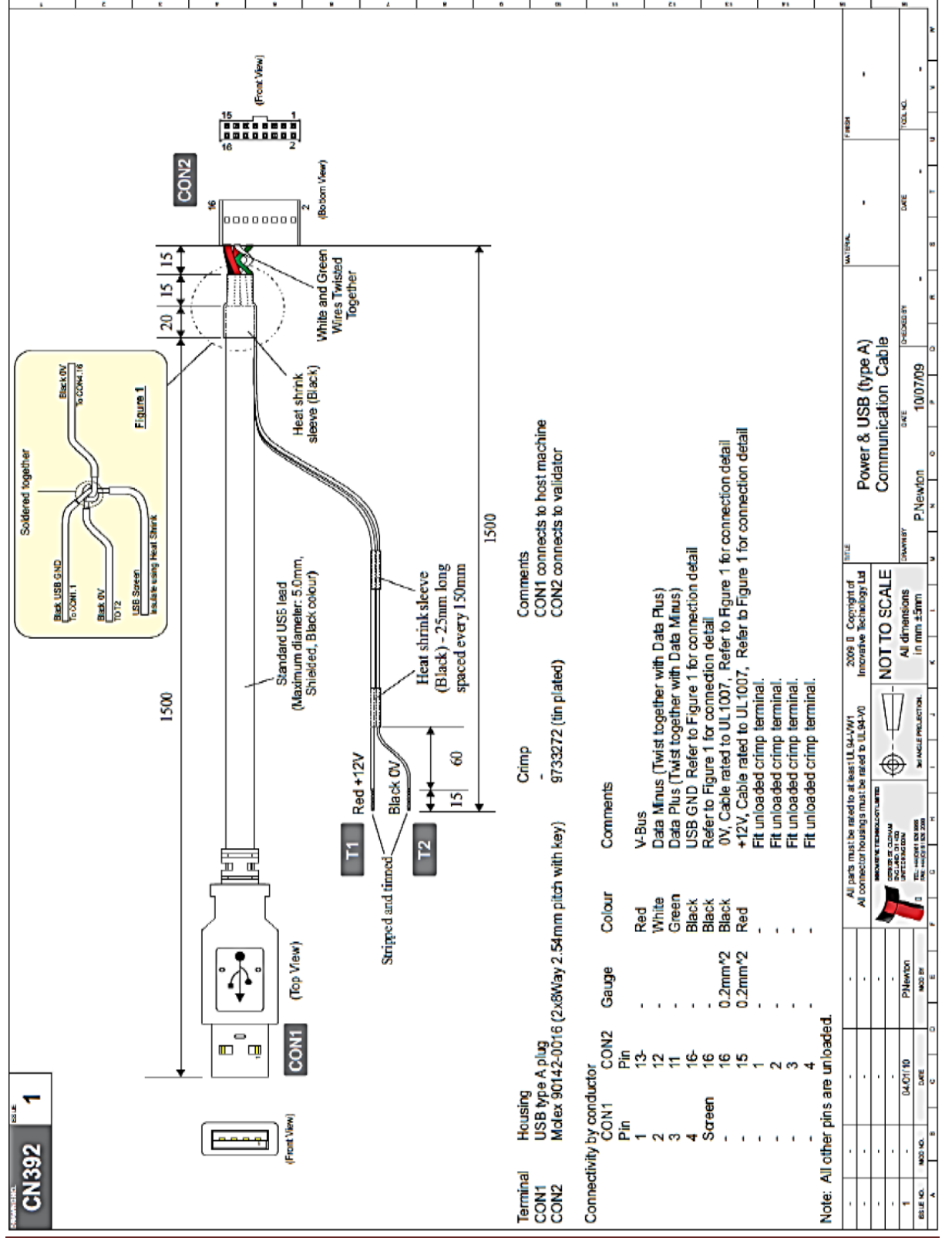

Copyright © Innovative Technology Ltd 2020 doctrines and the USA Range Doc: User Manual CBA Range

Version:2.1 Page 57 of 66

*[<< Back to Contents](#page-3-0)*

<span id="page-60-0"></span>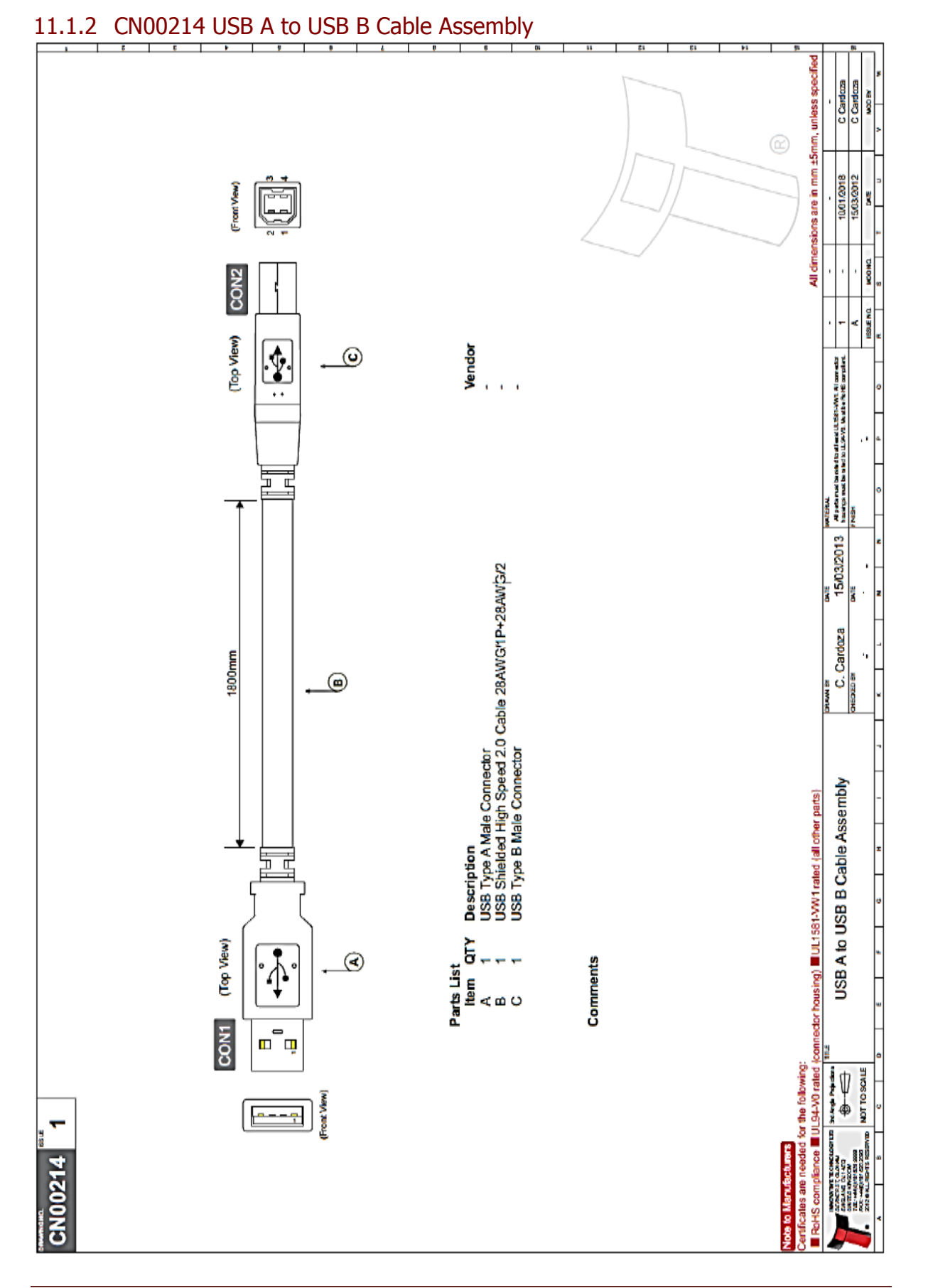

*[<< Back to Contents](#page-3-0)*

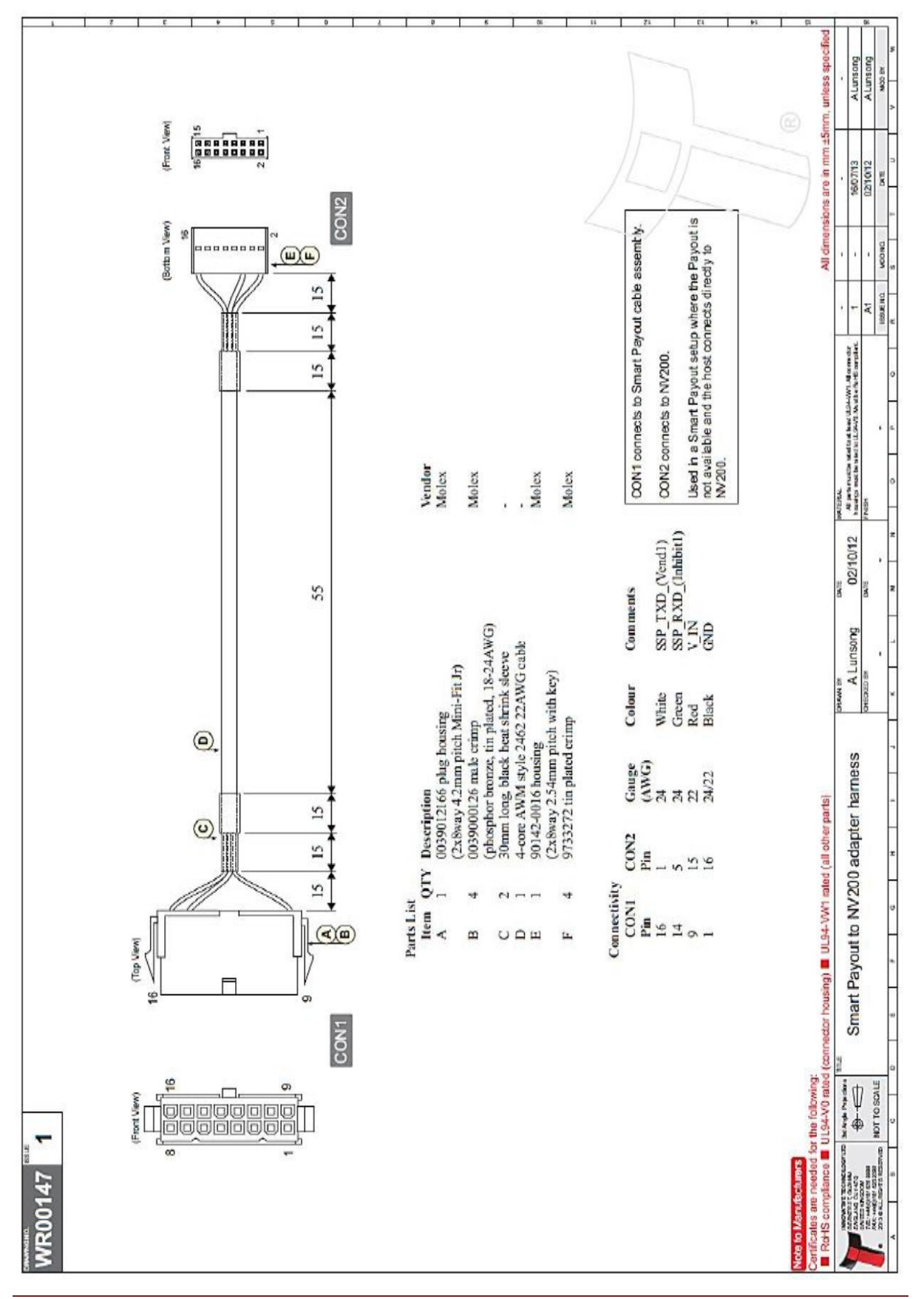

#### <span id="page-61-0"></span>11.1.3 WR00147 Smart Payout to NV200 Adaptor Harness

Copyright © Innovative Technology Ltd 2020 doctrines and the USA Range Doc: User Manual CBA Range

*[<< Back to Contents](#page-3-0)*

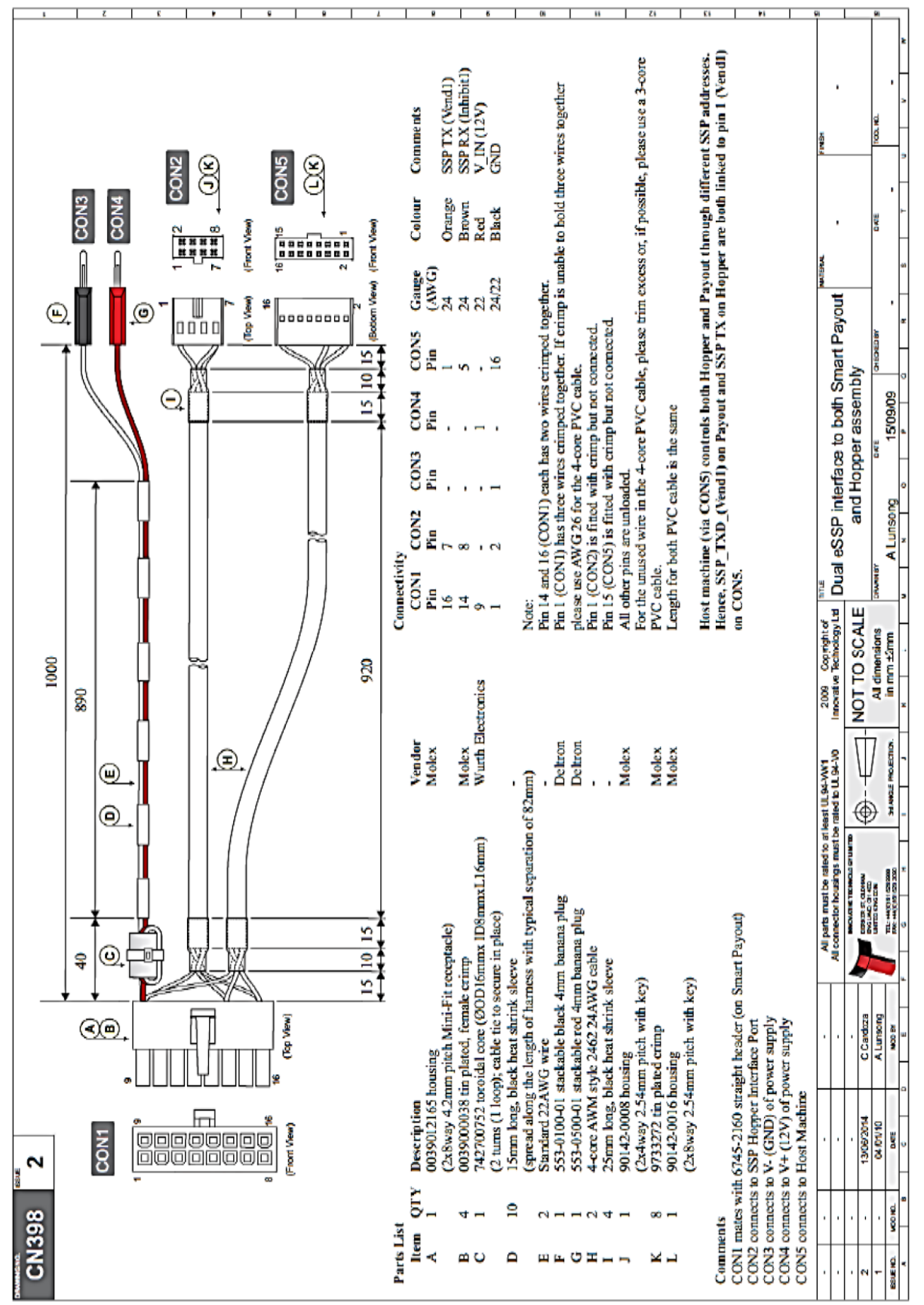

#### <span id="page-62-0"></span>11.1.4 CN00398 CN00398 Dual ESSP Interface

Copyright © Innovative Technology Ltd 2020 doctrines and the USA Range Doc: User Manual CBA Range

Version:2.1 Page 60 of 66

*[<< Back to Contents](#page-3-0)*

<span id="page-63-0"></span>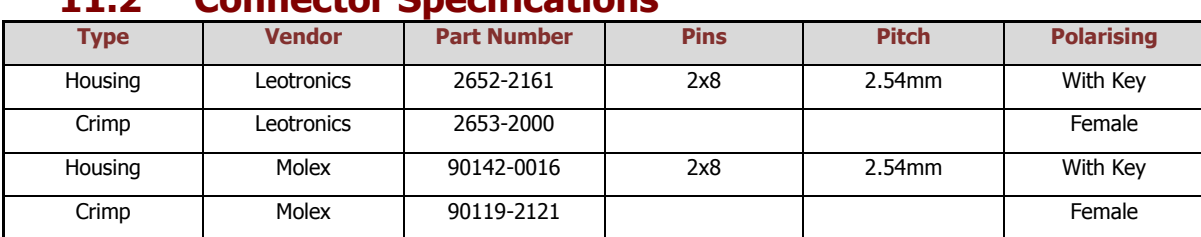

#### **11.2 Connector Specifications**

### **11.3 Lock Specifications**

<span id="page-63-1"></span>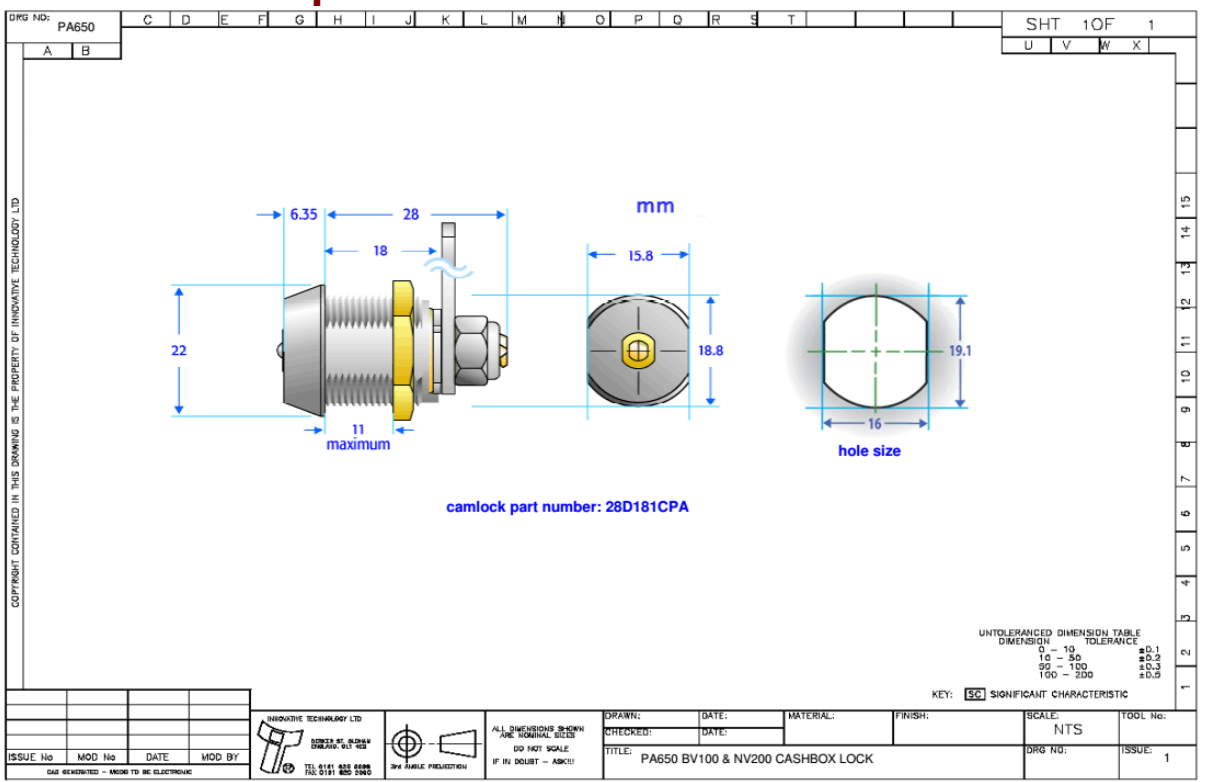

### **11.4 Switching to Programming Mode (SSP)**

<span id="page-63-2"></span>To switch the validator to SSP, you can utilise the red configuration button. This allows the user to toggle back and forth between its primary interface and SSP. The process is as follows:

? • Firstly, check the current interface by double clicking the red button

• Unit will flash bezel an x number of times, to indicate what protocol it is. a. 1 x flash is **SSP** 

- If SSP is needed, Press and hold red button until bezel light illuminates
- As soon as the bezel illuminates, release button.
- Unit will flicker, reset and start up again in SSP

<span id="page-64-0"></span>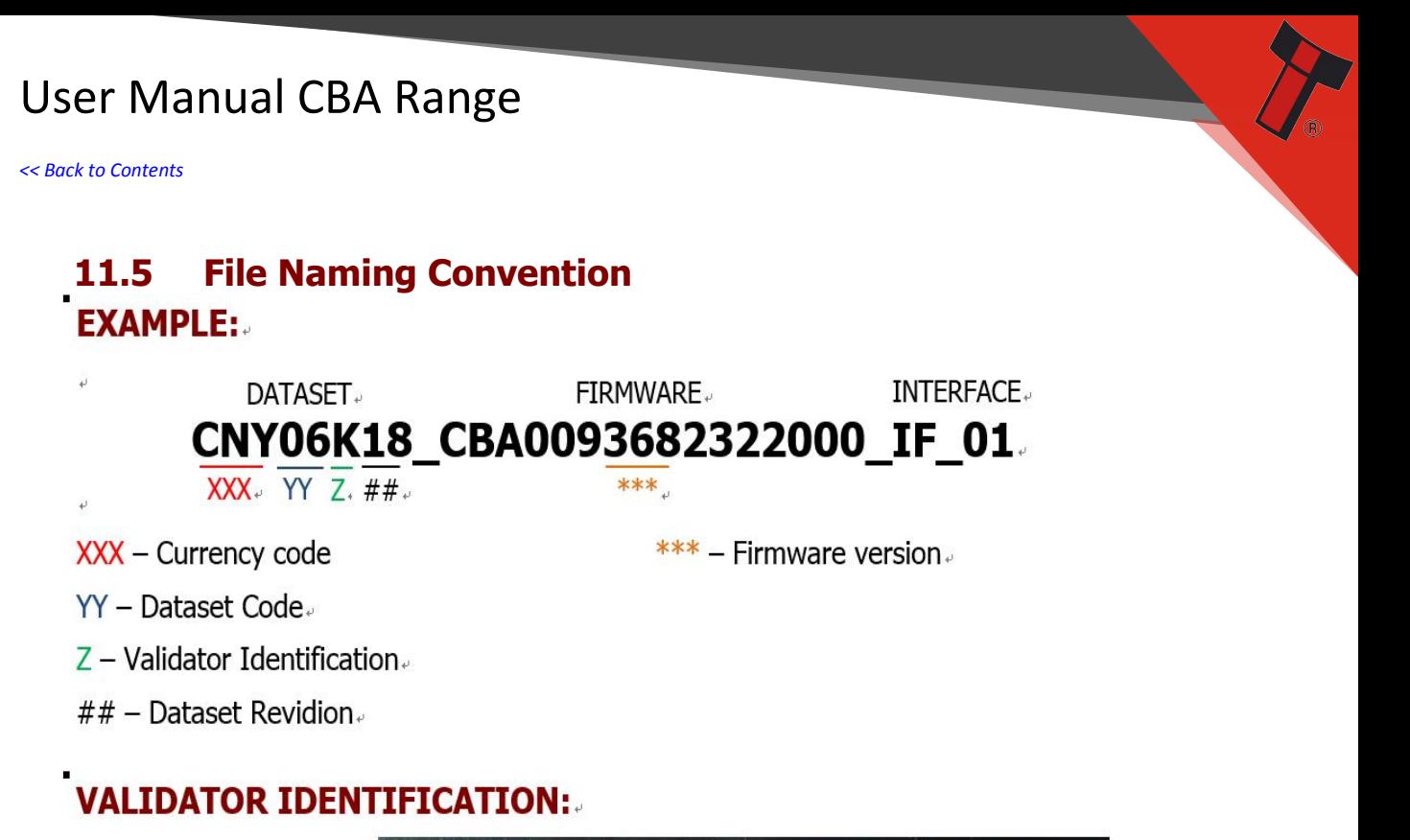

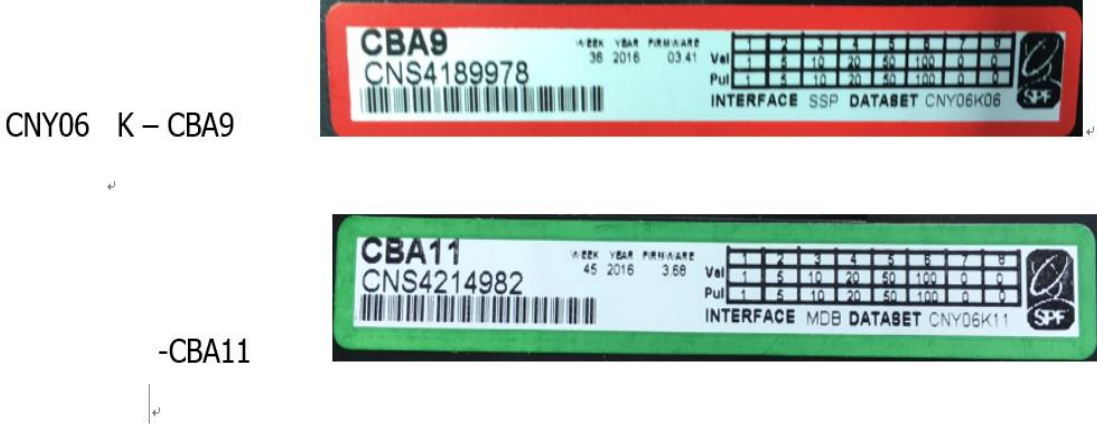

### <span id="page-64-1"></span>**11.6 ccTalk DES Encryption – Trusted Mode**

#### **1. Power Off**

• Either unplug the interface cable or switch off the power.

#### **2. Open Note path**

• Slide the red catch to the left (1) Lift up the top half of the note path (2)

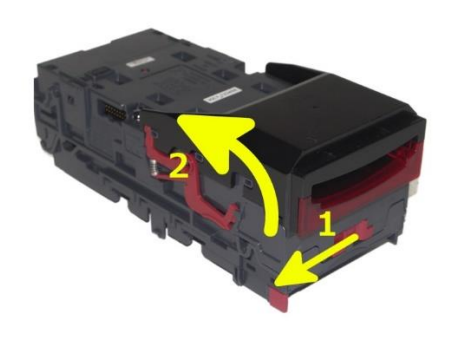

*[<< Back to Contents](#page-3-0)*

#### **3. Power On**

• With the note path open, apply power

#### **4. Enter Trusted Mode**

Press and hold the configuration button until LED on underside of upper note path starts blinking.

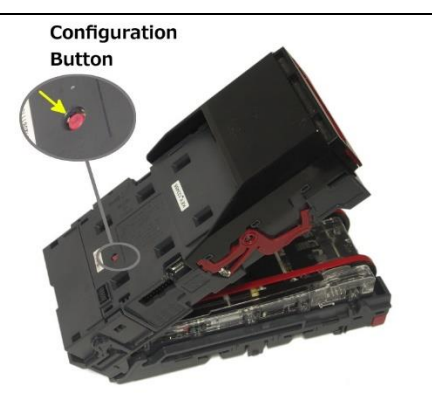

#### **5. Observe LED**

If successful, the LED described above will be blinking. The unit will remain in trusted mode for 30 seconds or until DES key has been exchanged.

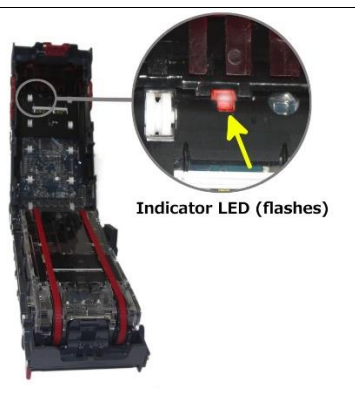

### **11.7 Escrow Control**

<span id="page-65-0"></span>The CBA has a single note escrow facility. This allows the CBA to hold onto the note once validated, and then only stack the note into a cashbox when the host machine confirms that the Vend operation has been completed. If no confirmation of the Vend is received, then the note will be returned to the user after 30 seconds. If the host machine itself aborts the transaction by setting the corresponding inhibit input high, the note is returned immediately. The sequence of operation is as follows:

*[<< Back to Contents](#page-3-0)*

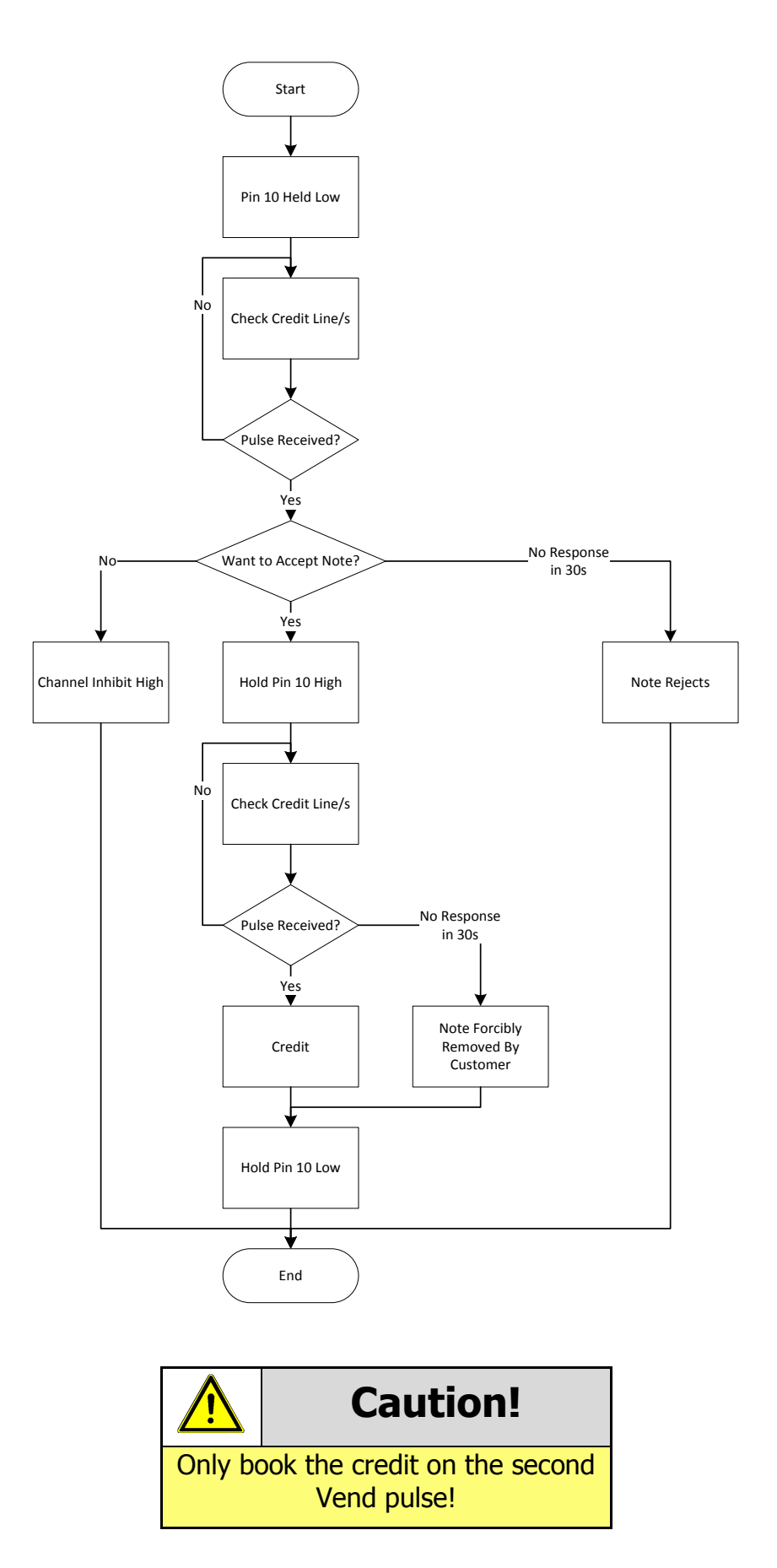

*[<< Back to Contents](#page-3-0)*

#### <span id="page-67-0"></span>11.7.1 Escrow Timing Diagram

![](_page_67_Figure_3.jpeg)

### <span id="page-67-1"></span>**11.8 Low Power Mode Timing Diagram**

![](_page_67_Figure_5.jpeg)